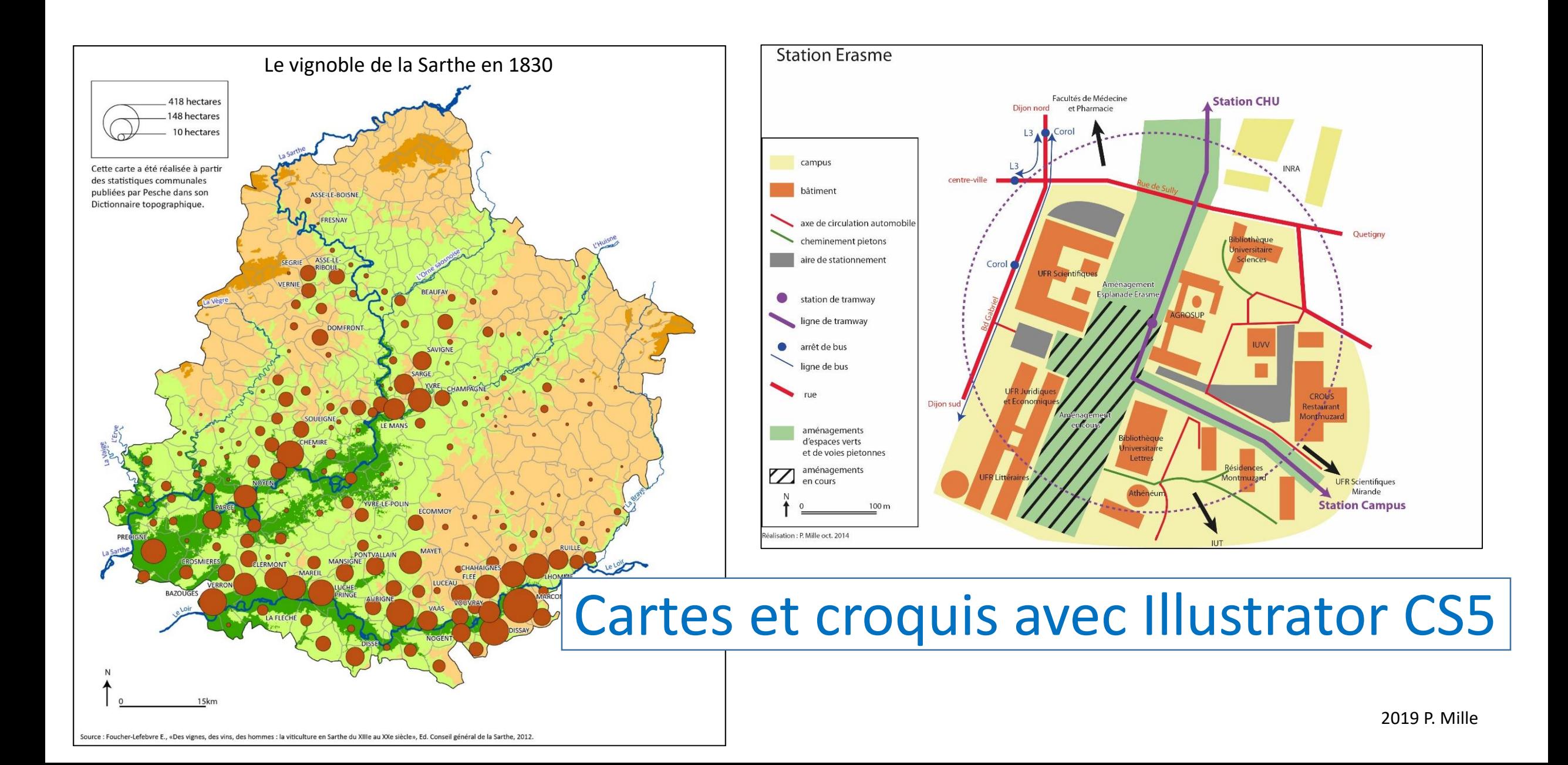

### • Introduction

- Définitions
- Sémiologie

### • 1/ Cartographie après export SIG

• 2/ Croquis : dessin

Définitions carte, croquis …

Rappels en sémiologie graphique

## Carte ou/et croquis :

### Carte, croquis, schéma ?

Carte, croquis et schéma sont des termes fréquemment employés sans que l'on en précise le sens. Le tableau ci-dessous synthétise les éléments communs et les différences évoqués en animation pédagogique.

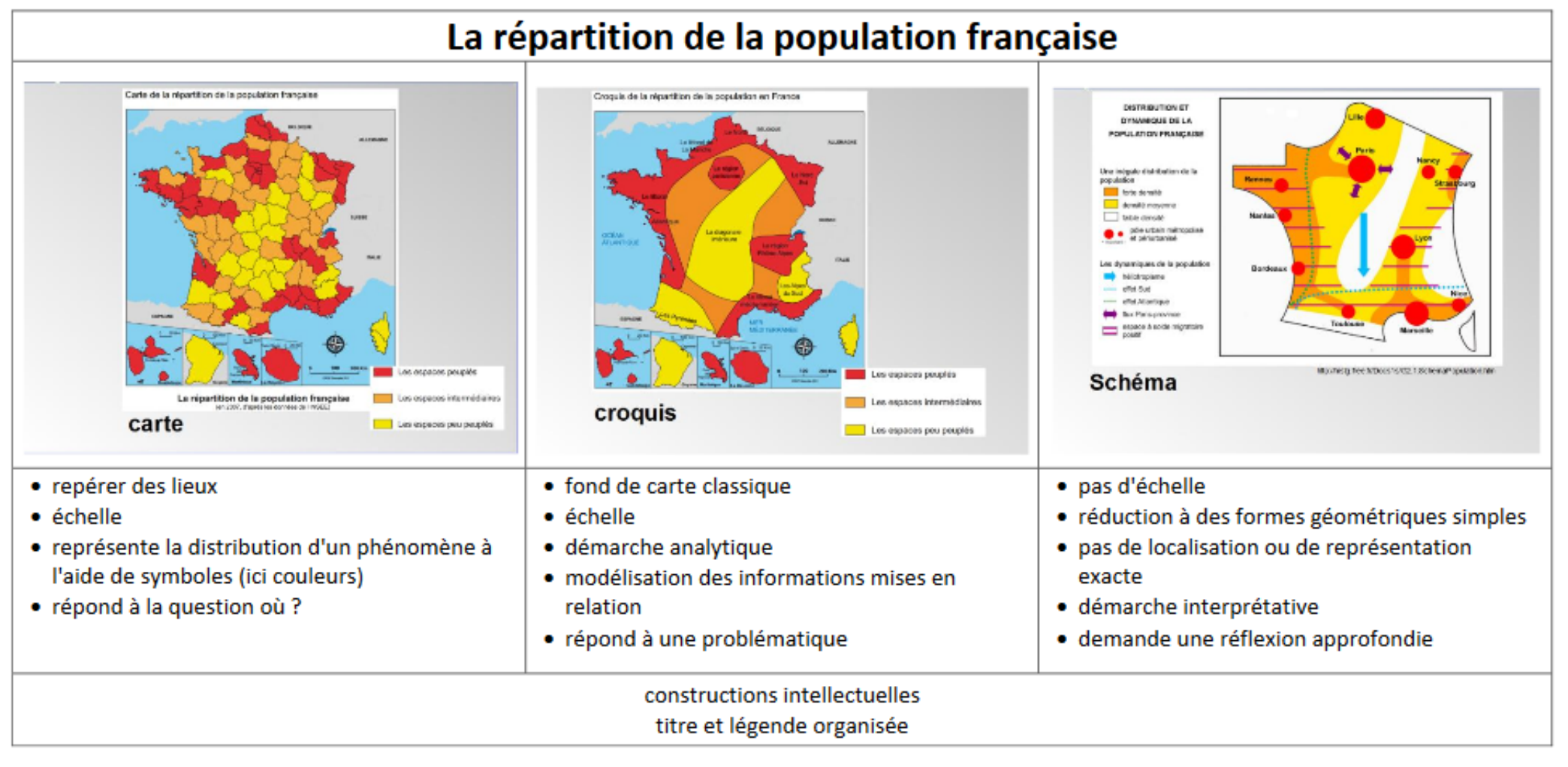

#### Site de l'académie de Nancy

#### Comparaisons dessin, croquis, schéma

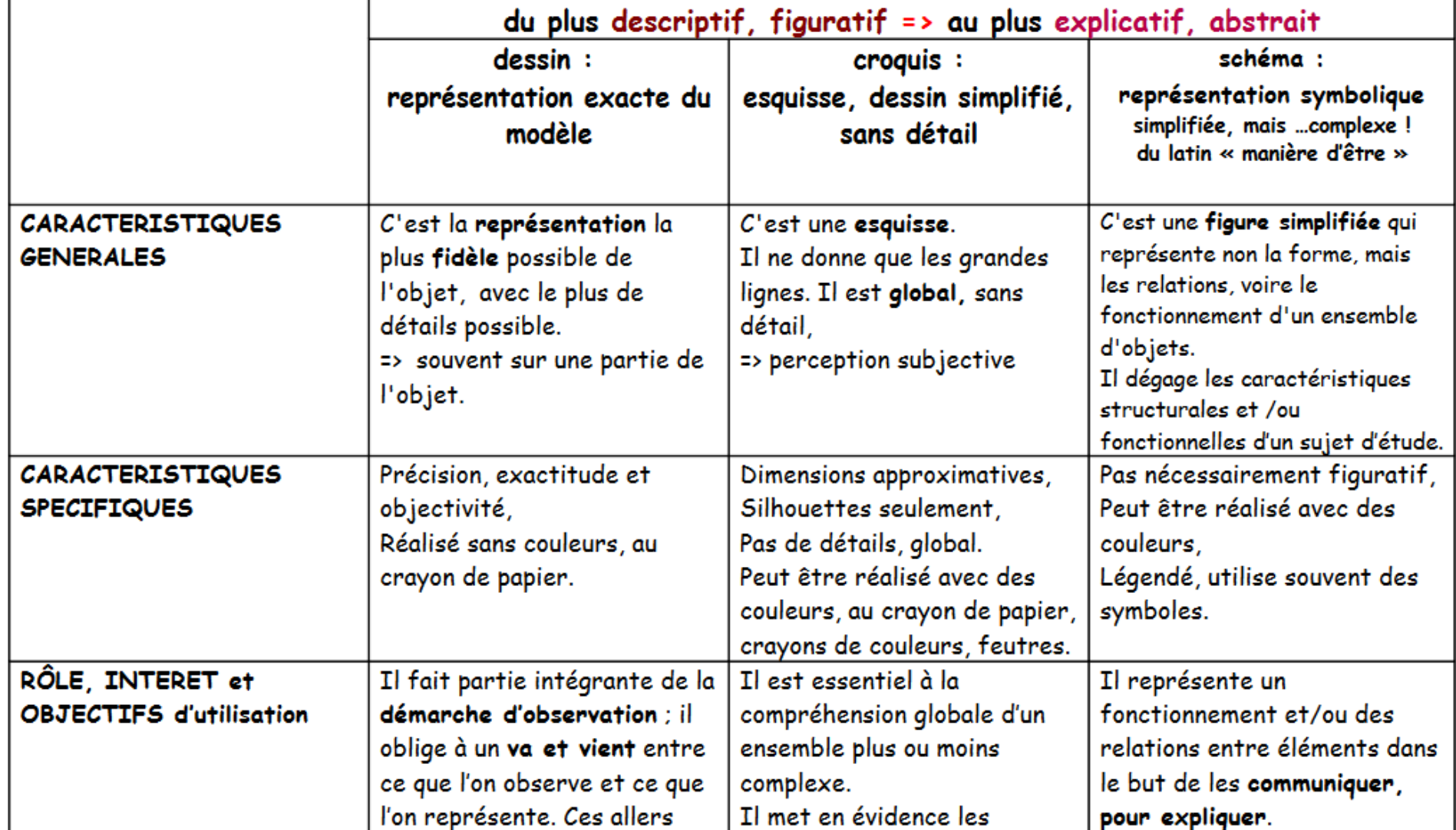

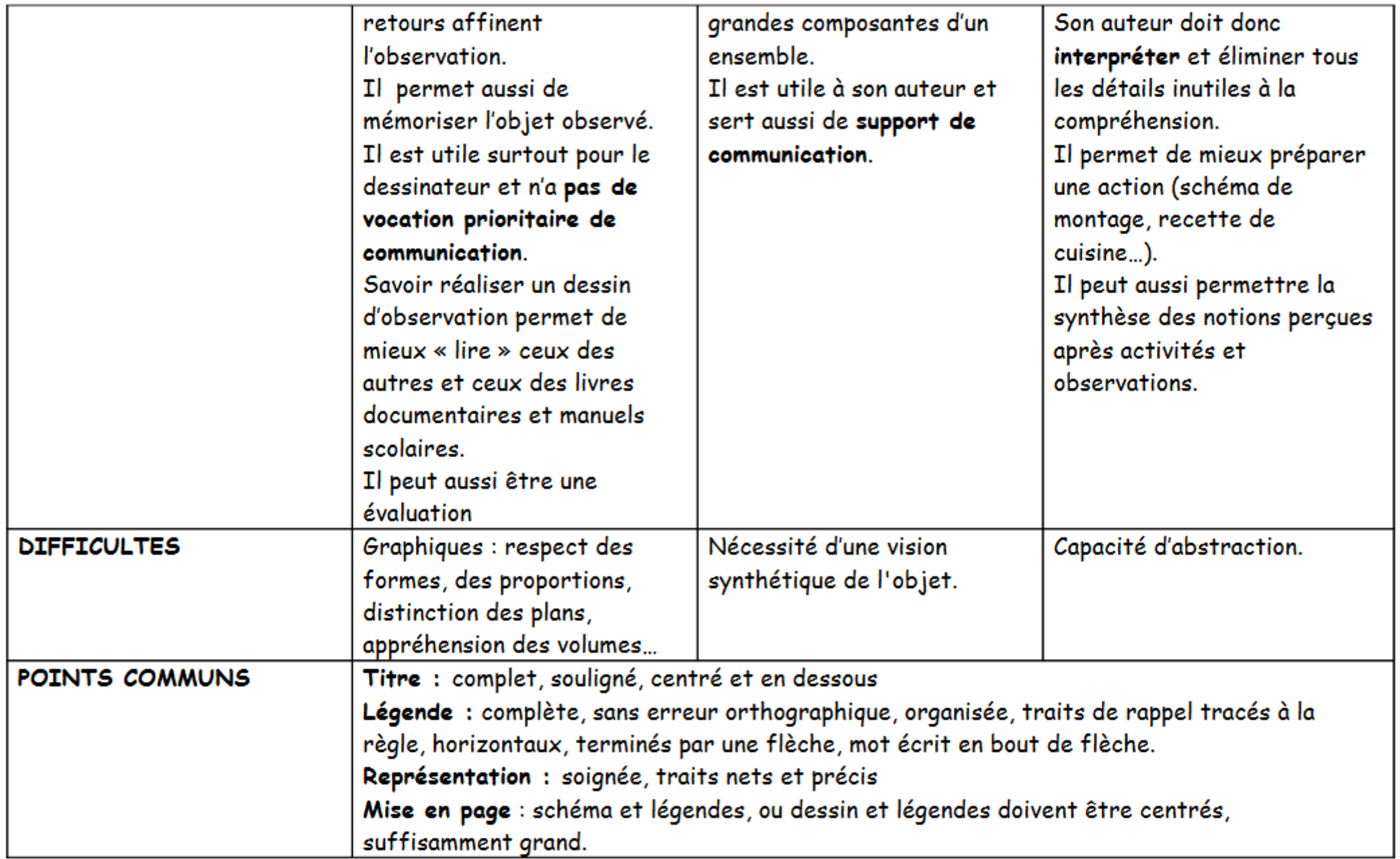

## croquis ou schéma La répartition de la population en France

Lille

Rhône

Lyon

Rhin

Nice

Marseille

> 10 à millions d'hab.

1 à 2 millions d'hab.

700 000 à 1 million d'hab.

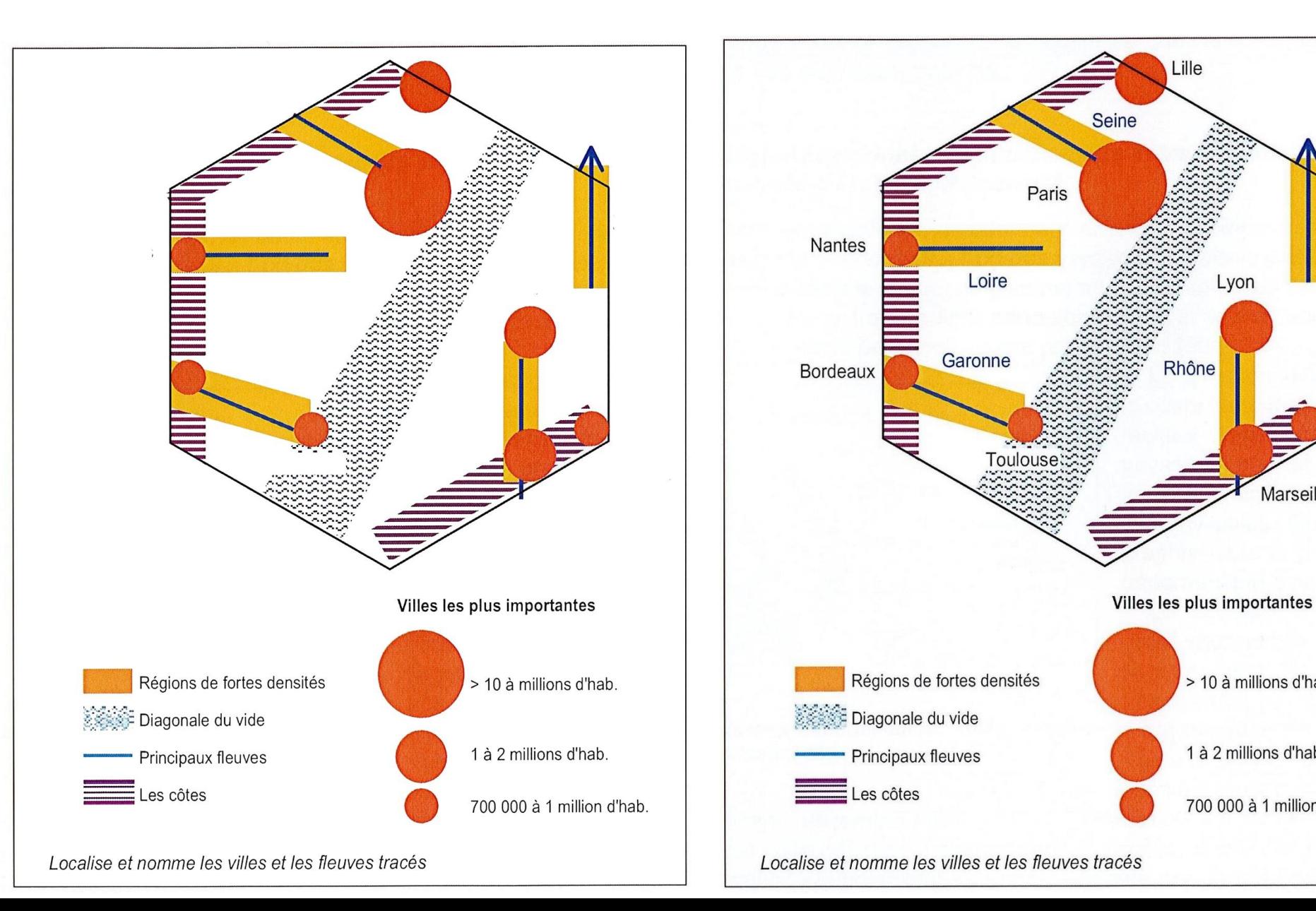

Croquis !

Source : Mappemonde N10

## croquis ou schéma

Schéma Les transports français ouverts sur l'Europe

Royaume-Uni **Benelux** Espace mondial Lille Le Havre **Paris** Strasbourg Allemagne Europe<br>de l'Est Lyon **Bordeaux** Italie **Marseille Espagne et Portugal Espace mondial** Axe terrestre majeur Agglomérations Interfaces maritimes Axes terrestres secondaires

Source ? Belin p 177 : Axes et grands carrefours du réseau de communication

#### Schéma d'organisation du territoire francilien

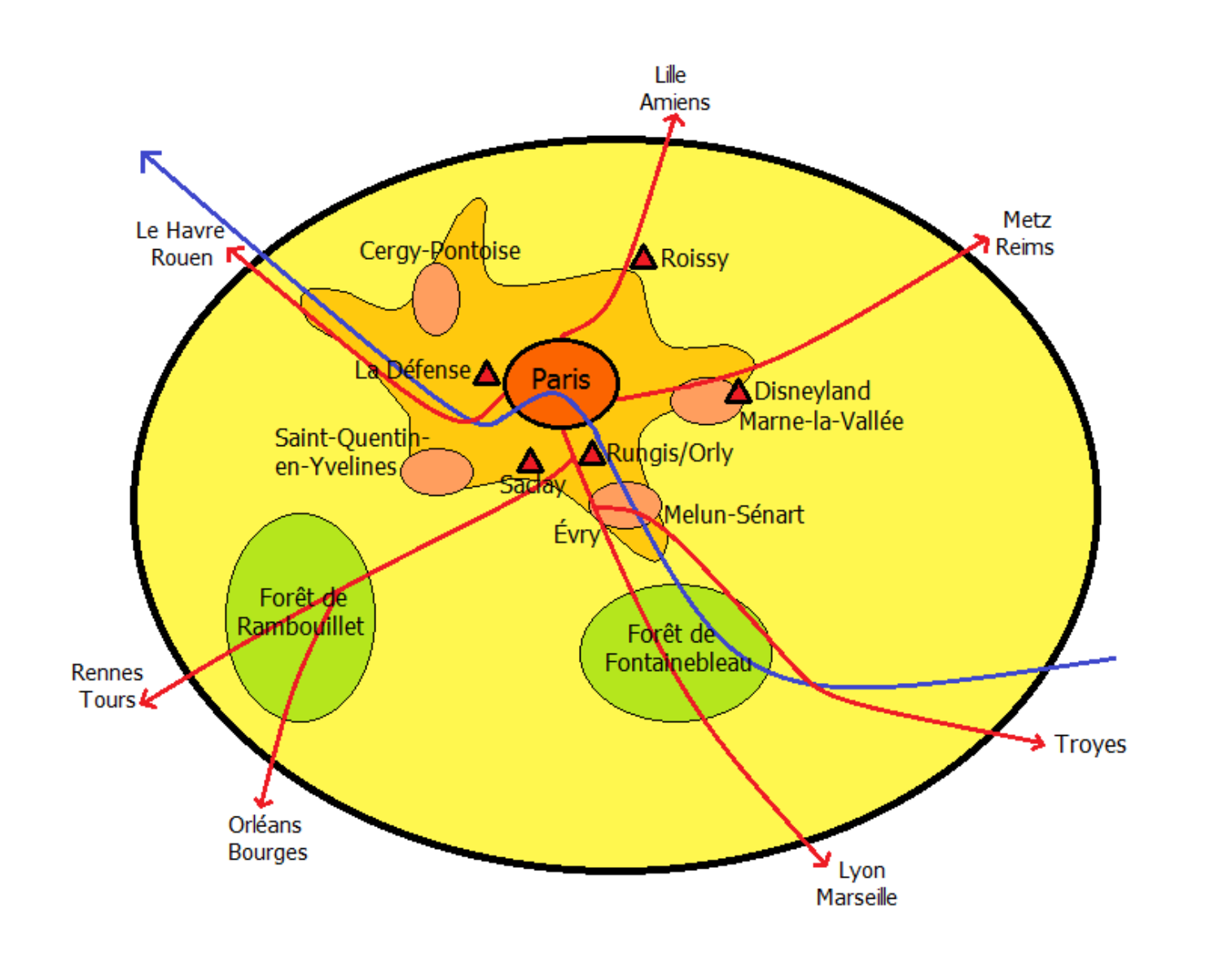

Une agglomération dominant la région

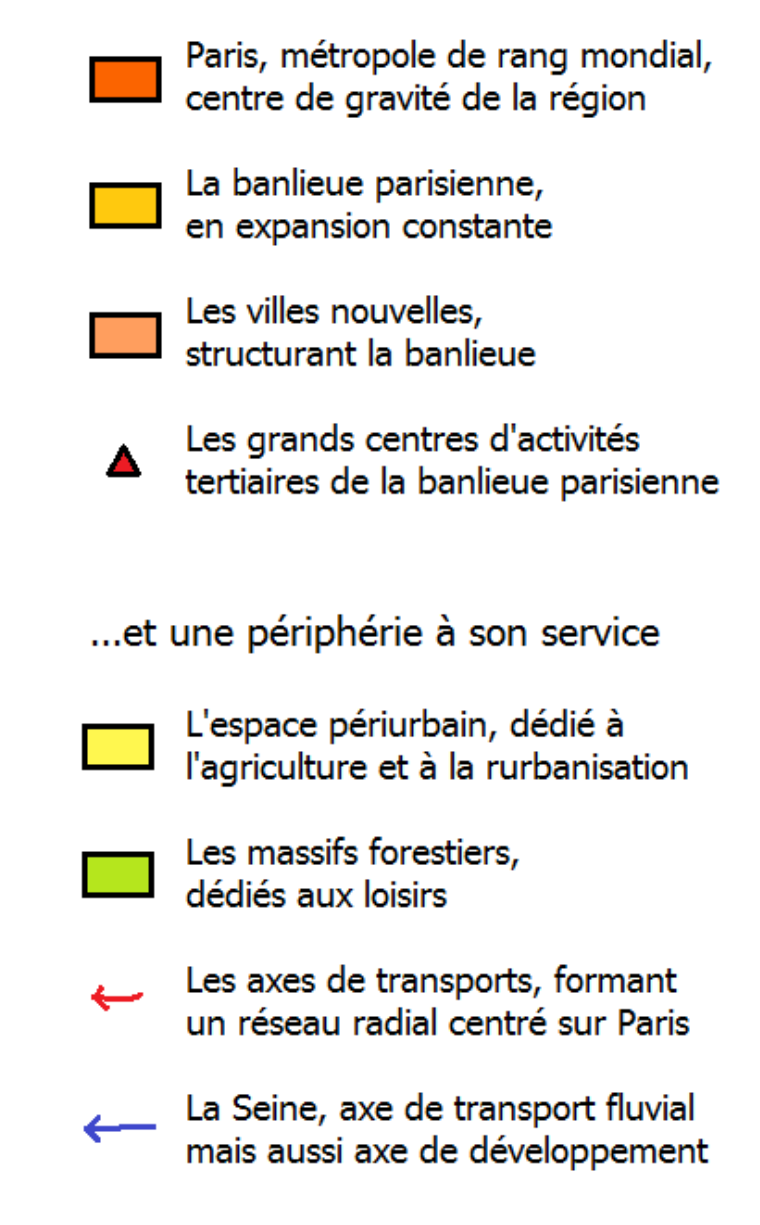

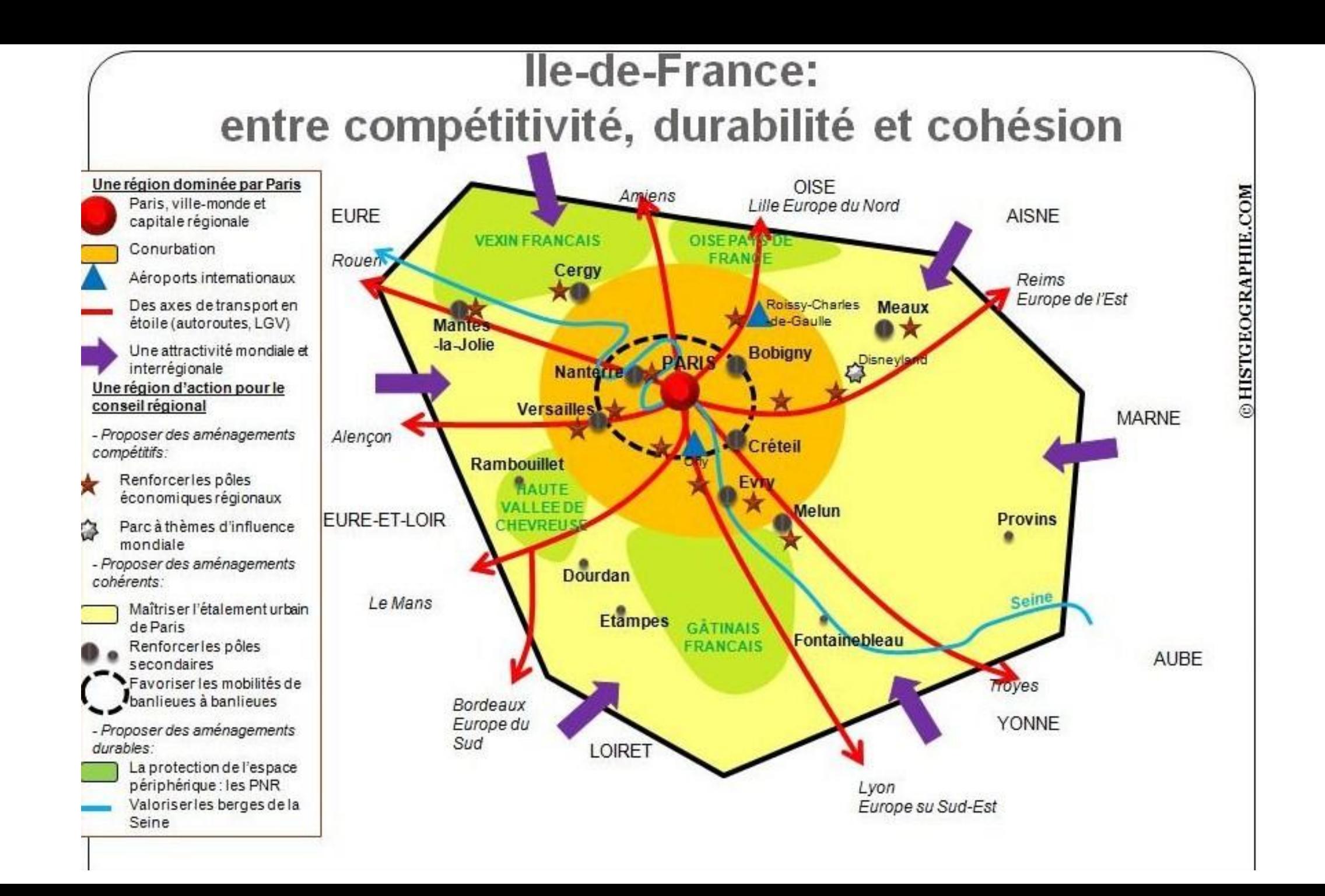

## croquis ou schéma

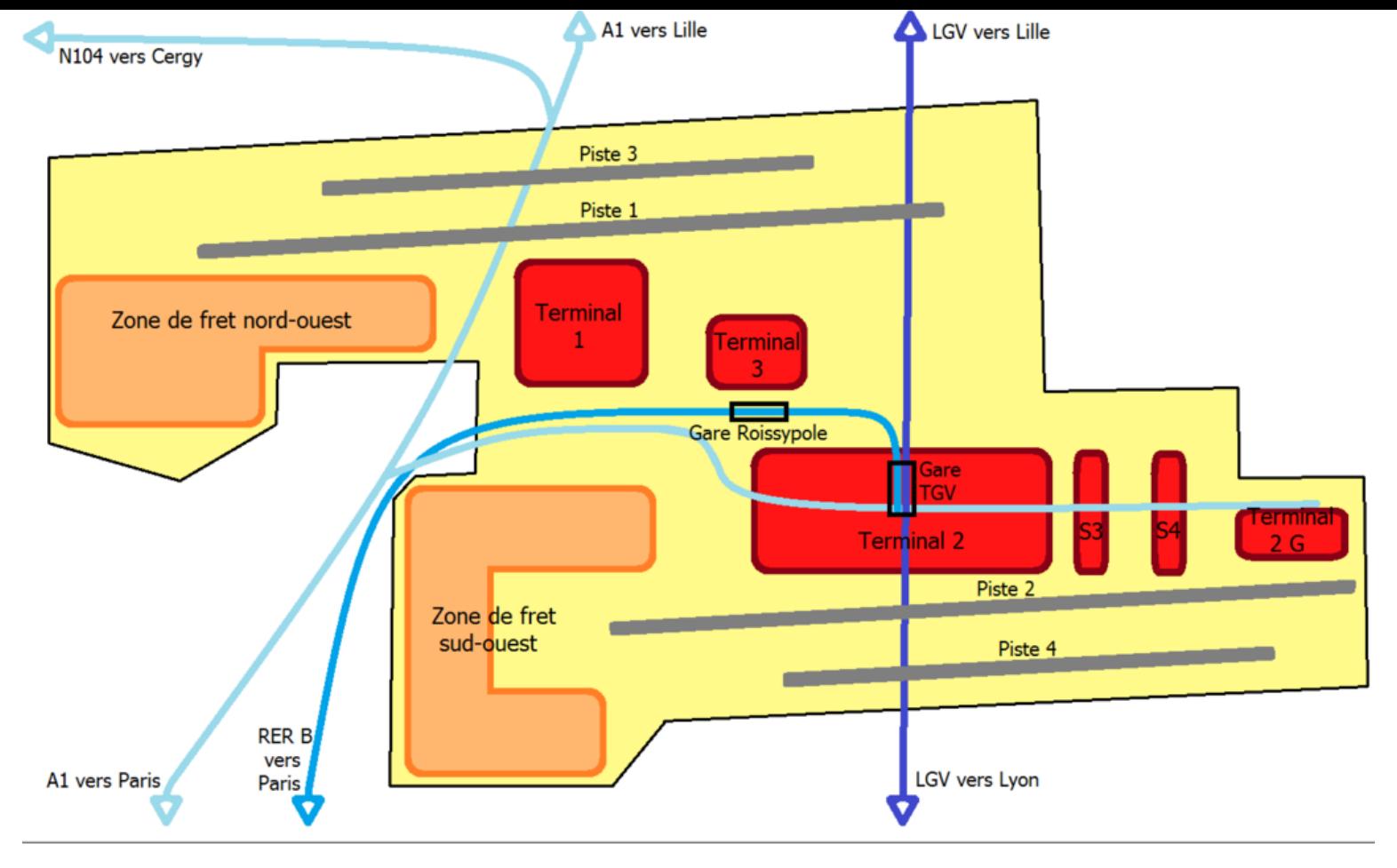

Roissy : plate-forme multimodale et hub mondial

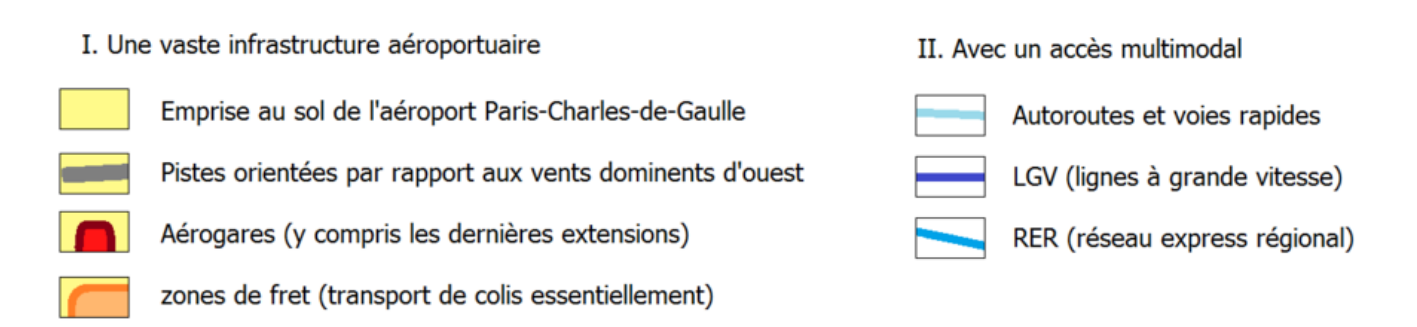

## Modèle graphique Les grands principes d'organisation de la Provence intérieure, littorale et préalpine

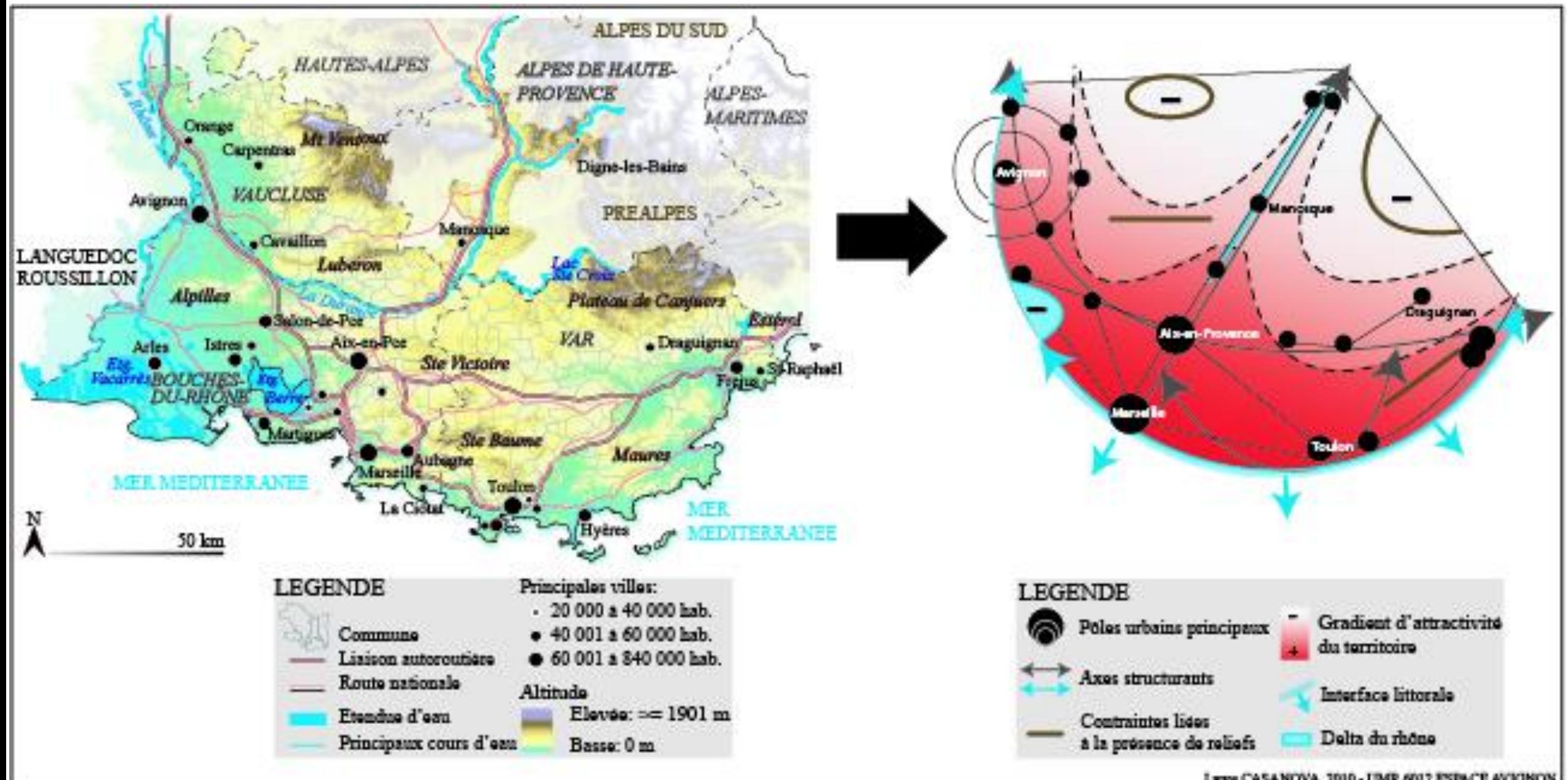

## Identification et lecture

- Titre
- Légende
- Echelle
- Orientation
- Nom de l'auteur
- Sources : fonds et données
- Et ne pas oublier la date de création du « document graphique « , idem pour les sources.

## Sémiologie graphique et géographique

- Sémio = signe
- Sémiologie = l'ensemble des règles qui régissent la construction d'un système de signes
- $\cdot \rightarrow$  voir les « travaux » de Bertin Jacques (géographe)

## Boîte à graphismes (Bertin J.)

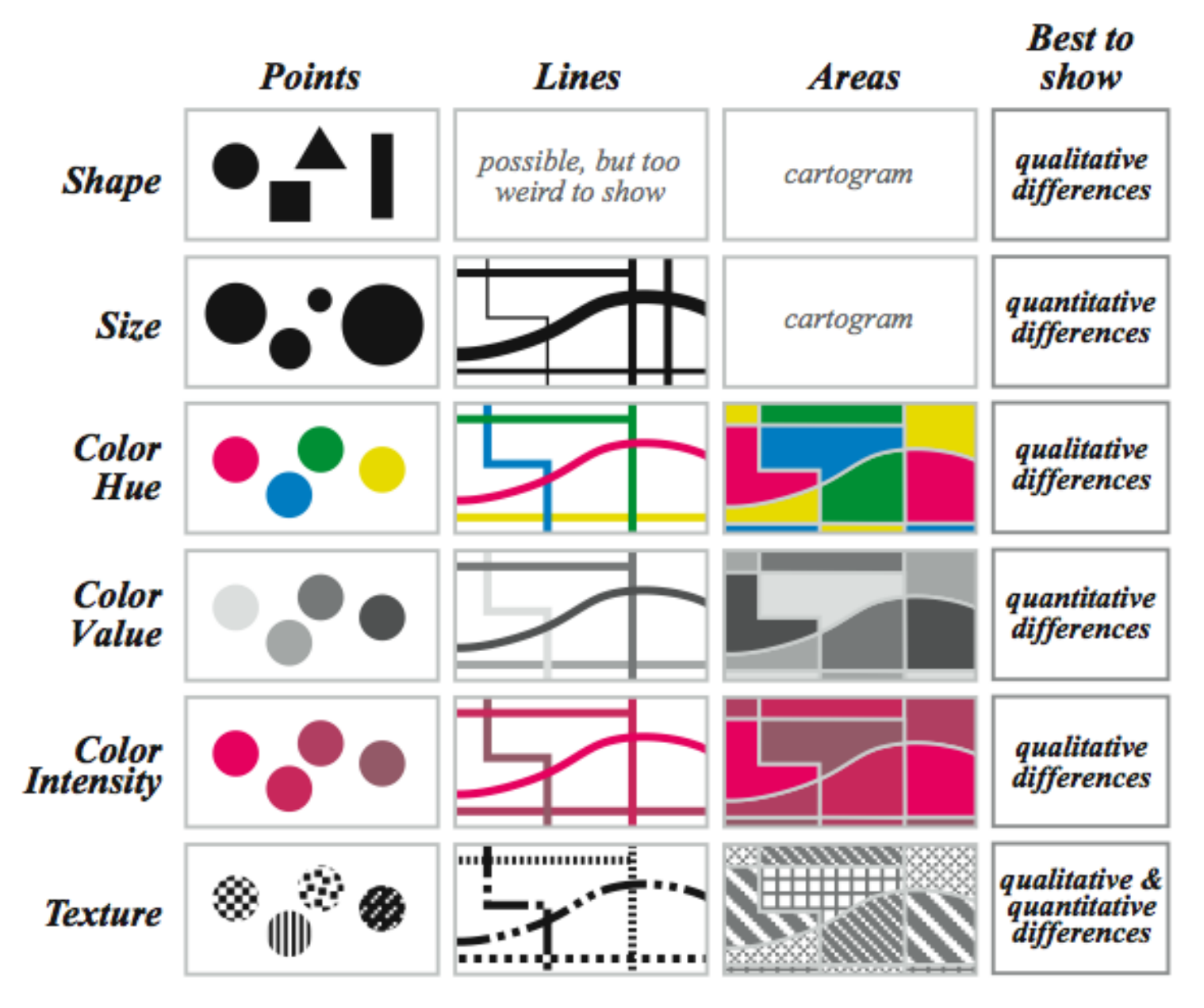

## Boîte à graphismes

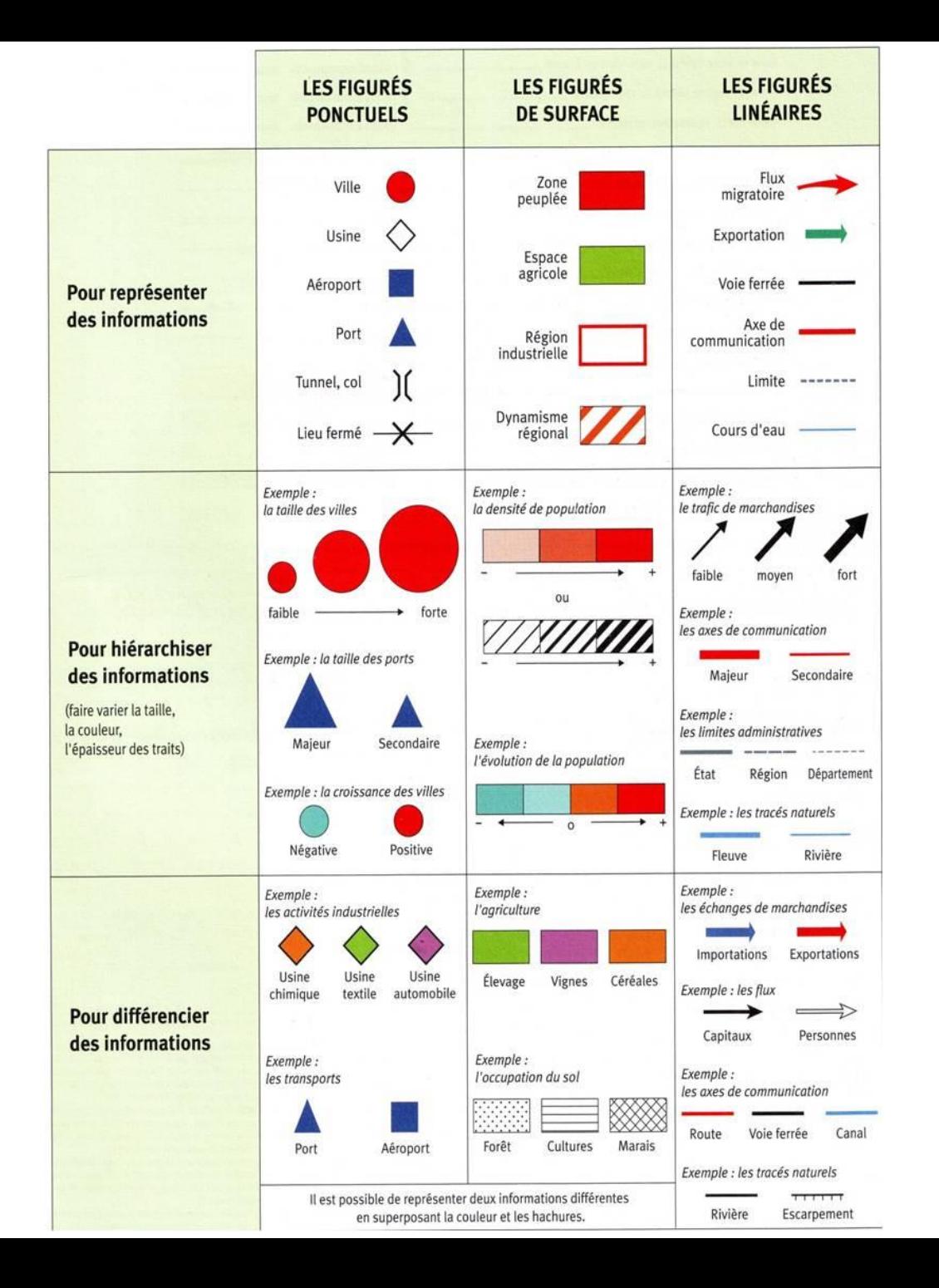

## Sémiologie graphique et géographique

- Contexte : s'adapter au public auquel est destiné le document
- Utiliser les « codes » en restant « souple »
	- Le nord est en haut
	- Opposition
		- vert(positif, tranquille… ) / rouge (négatif, danger…)
		- rouge (chaud) / bleu (froid)
- Garder à l'esprit le « message » à faire passer :

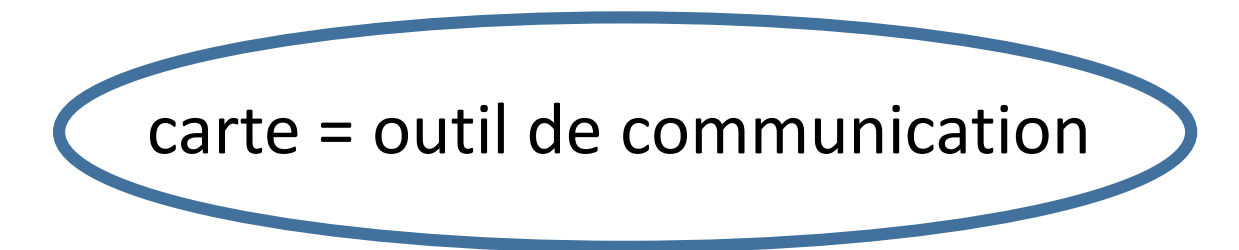

# 1/ Cartographie

**Il s'agit d'améliorer, de compléter le document**

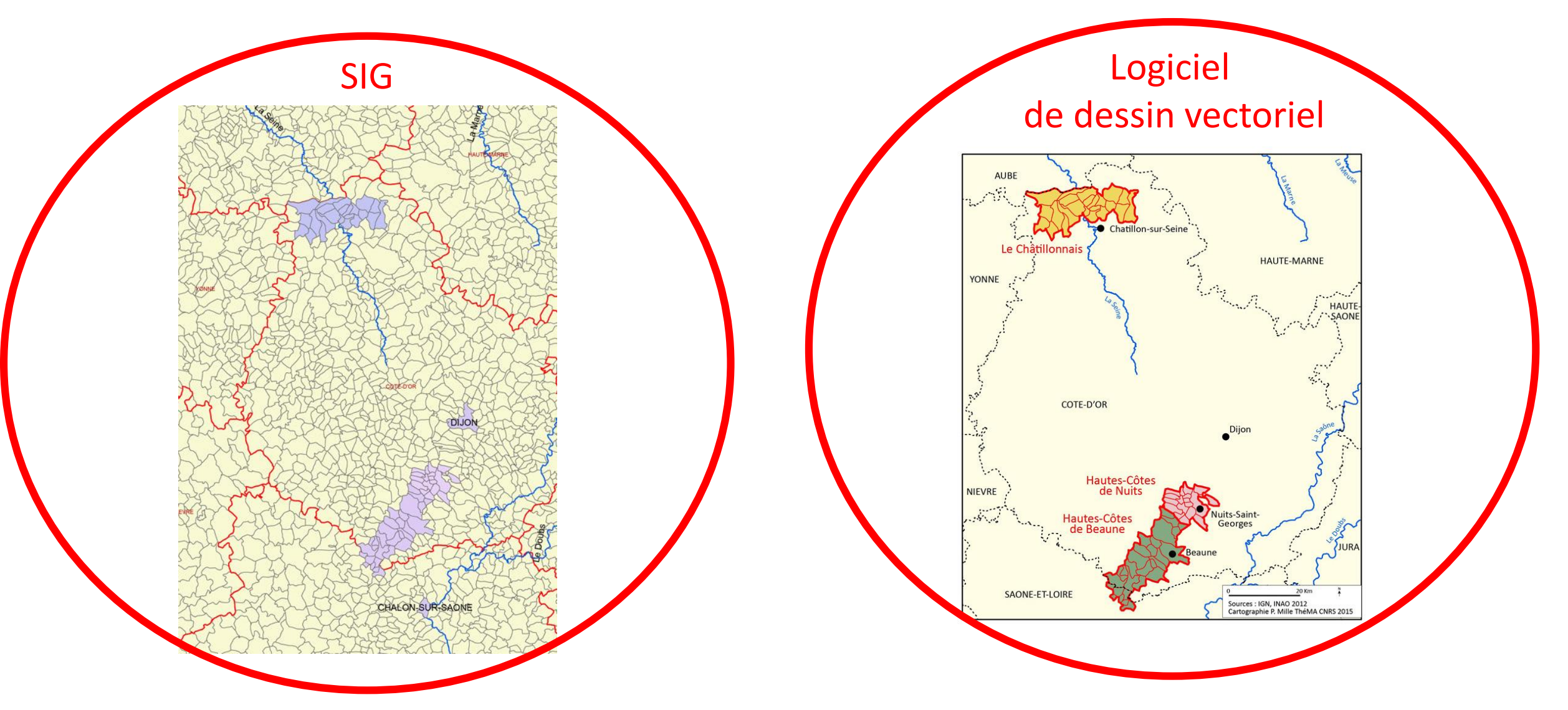

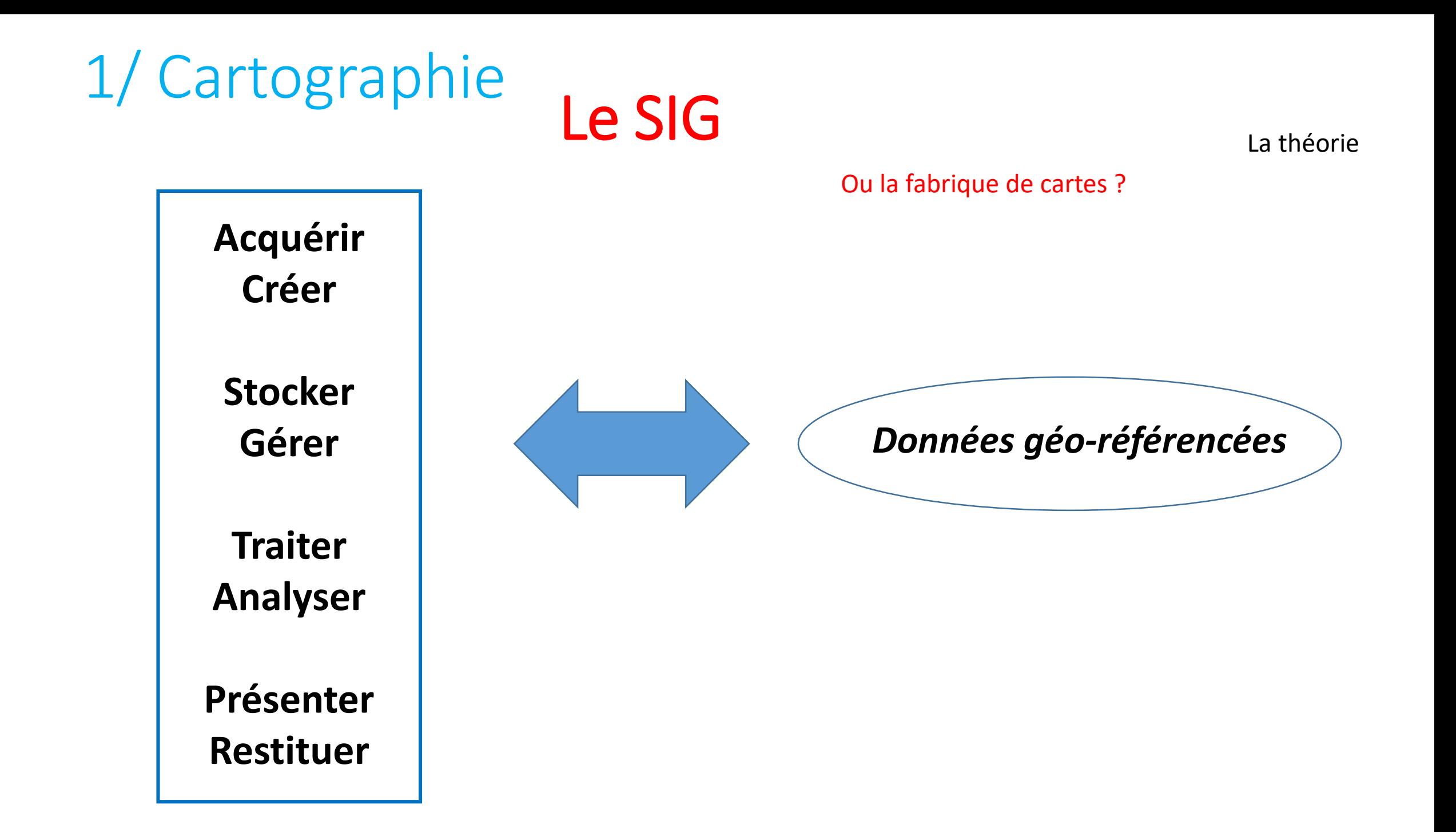

## 1/ Cartographie

#### Le mise en pratique

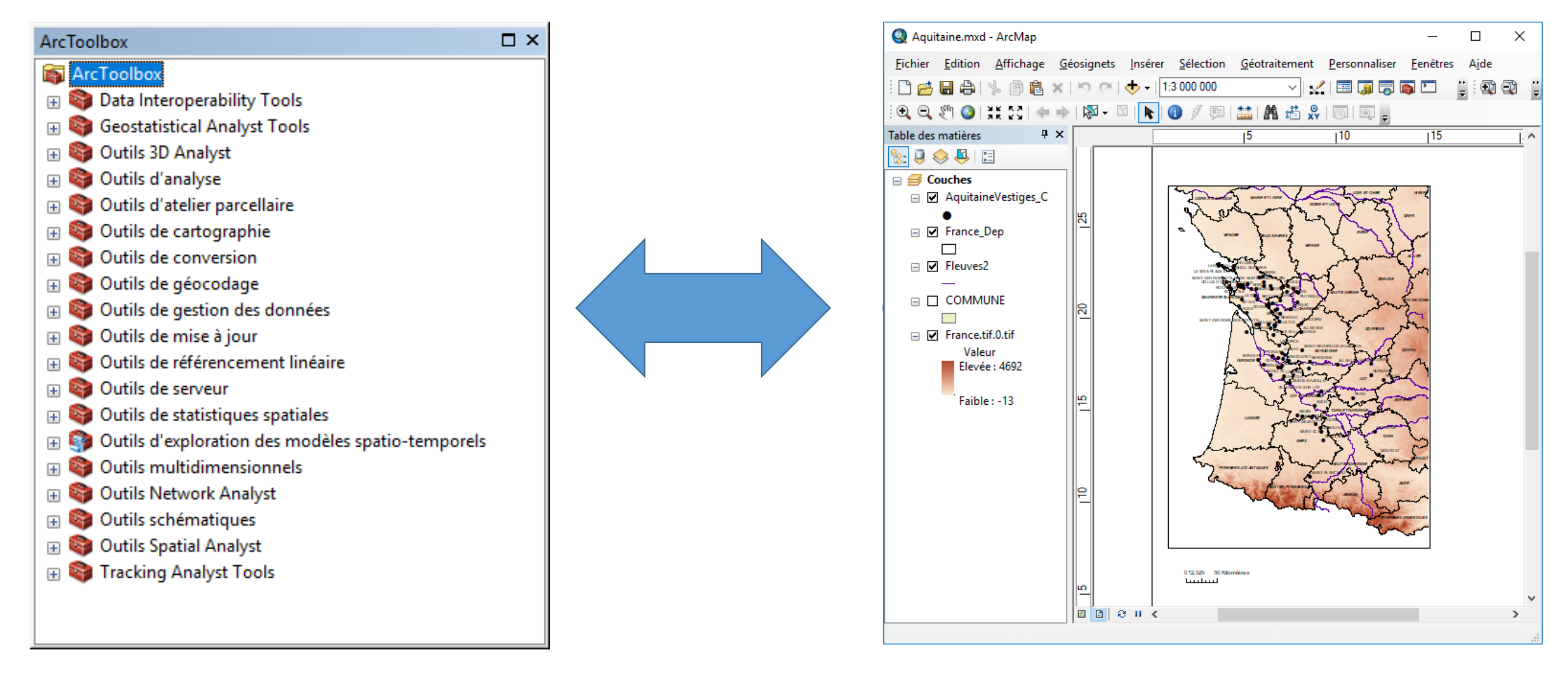

# 1/ Cartographie Export Adobe Illustrator

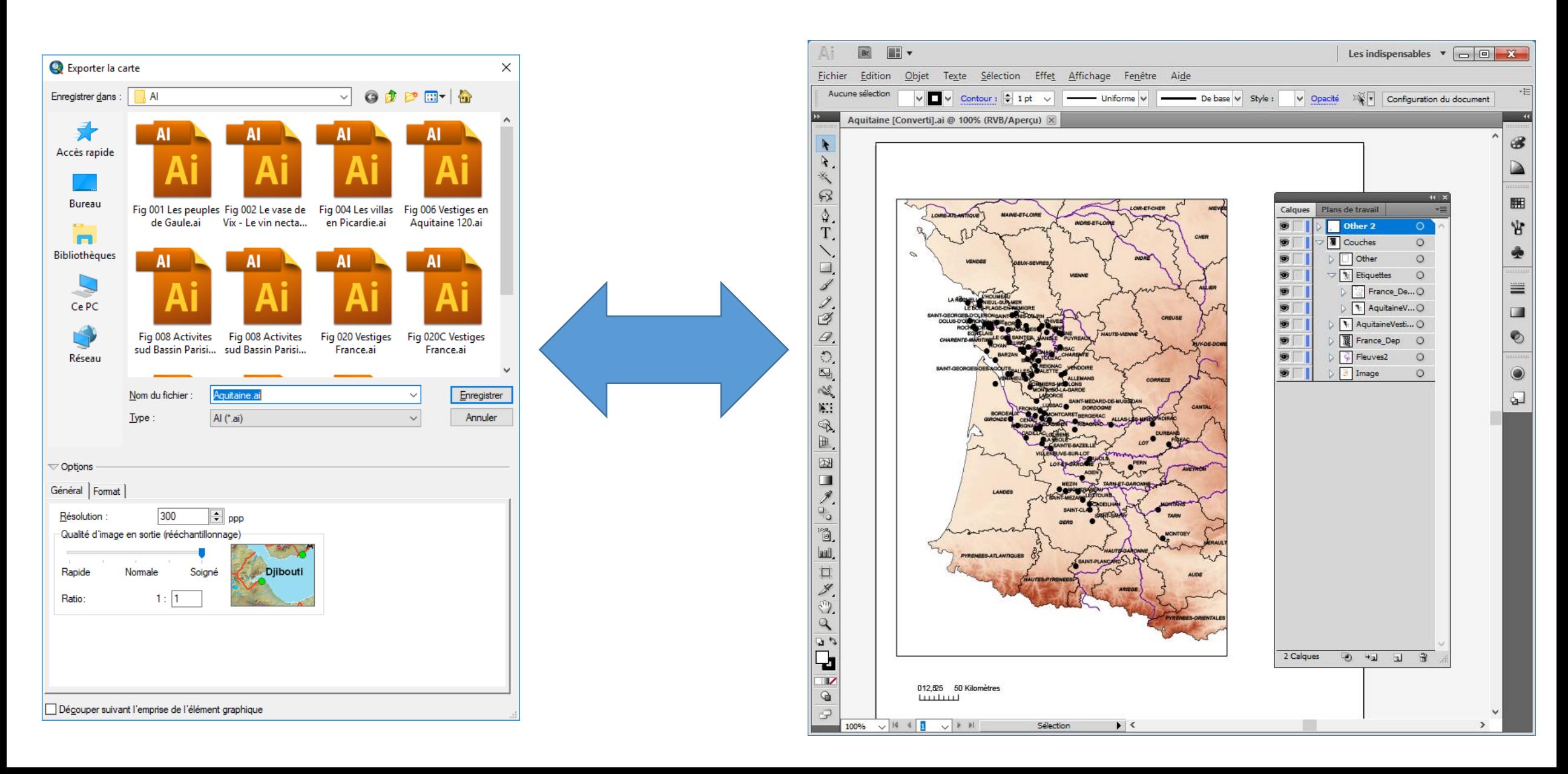

## 1/ Cartographie ArcGis vers Illustrator

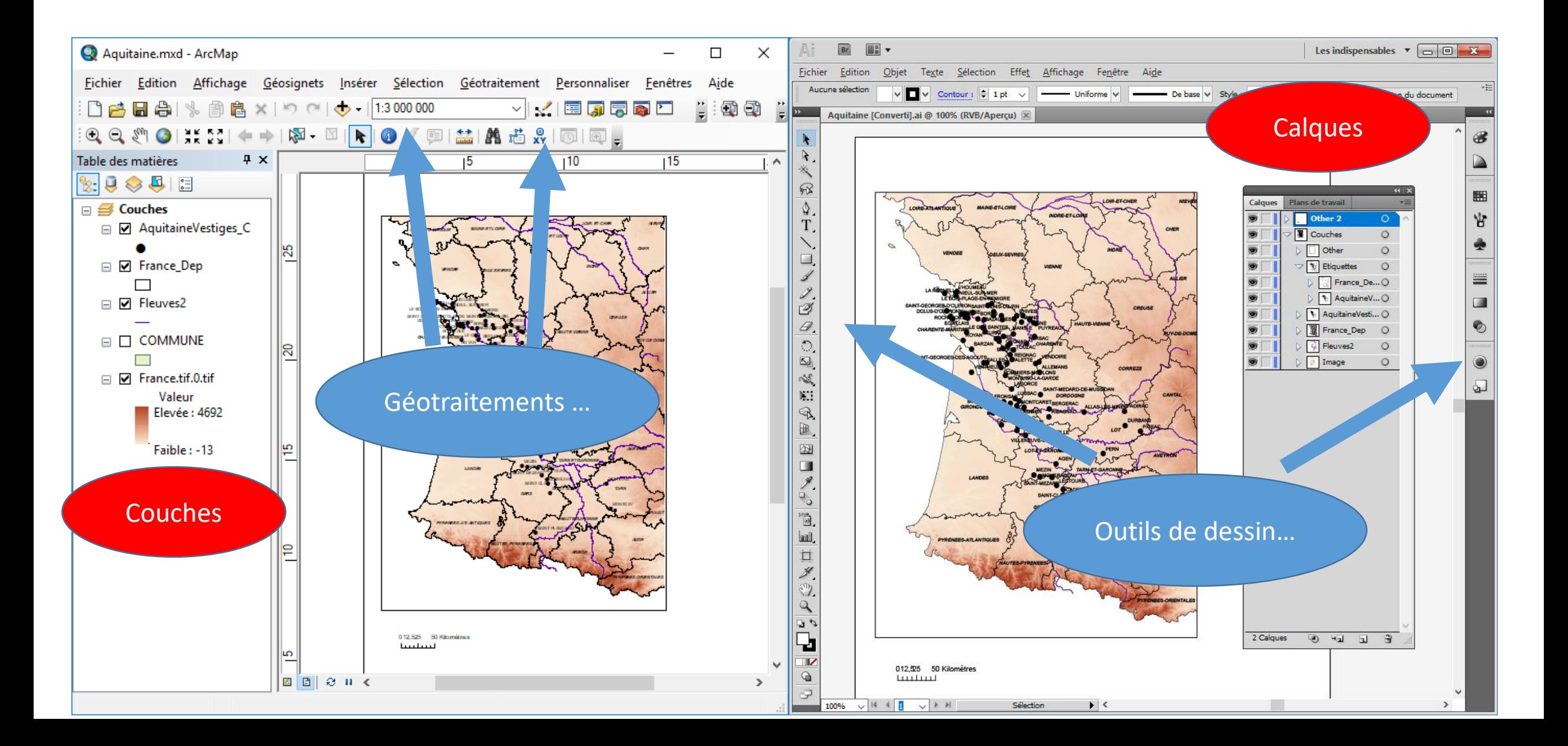

# 1/ Cartographie

## ..Illustrator

On retravaille le document :

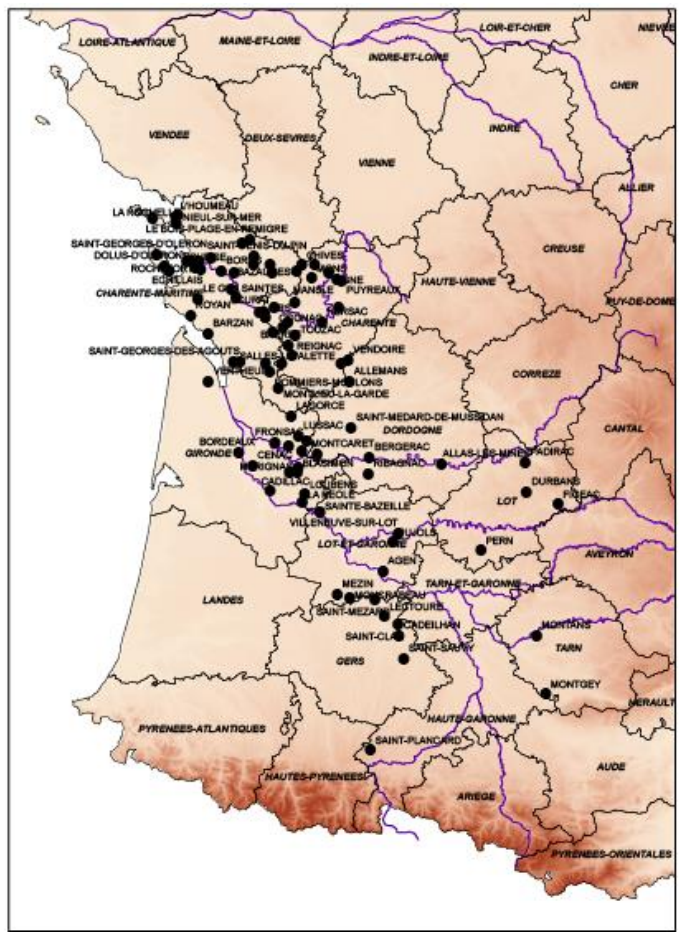

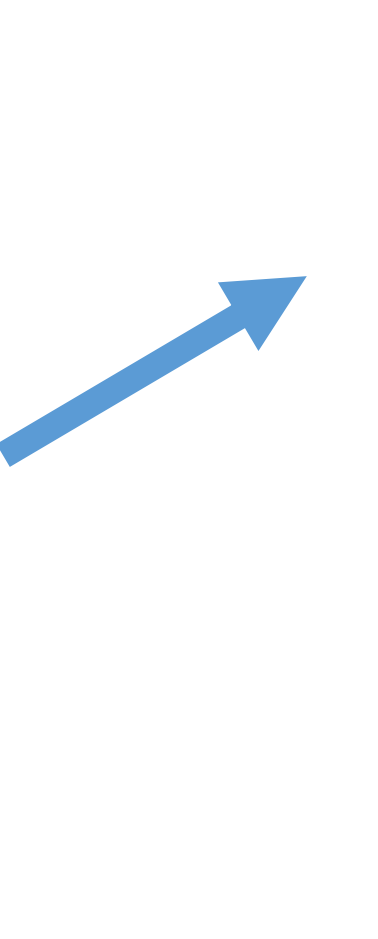

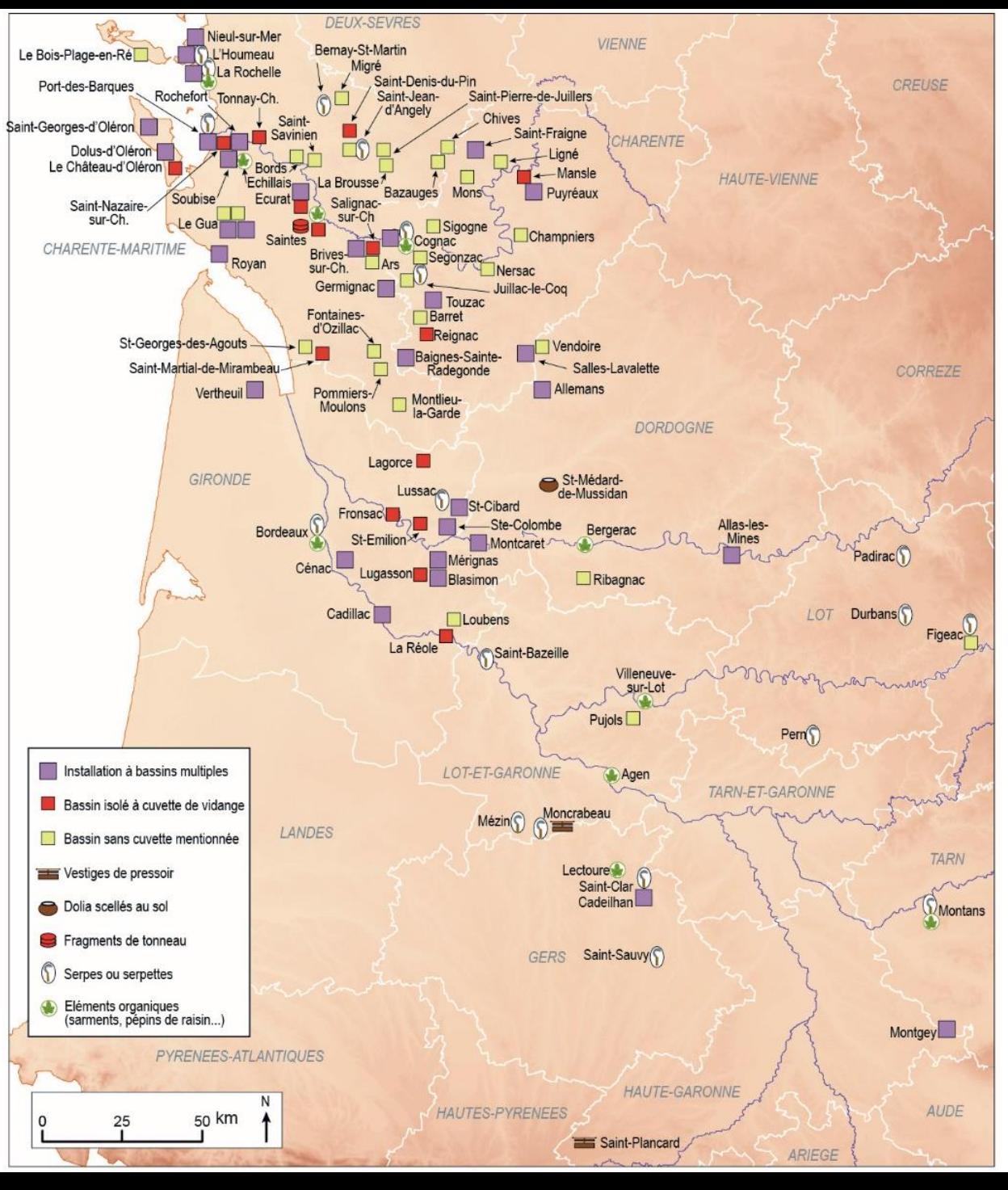

# 1/ Cartographie

…Illustrator

On retravaille le document :

TRAVAIL DES CALQUES

- Modification des figurés ponctuels forme, taille, couleur.
- Modification des polygones couleur de fond et du contour
- Remplacement des polices
- Ajouter de l'information : du texte, des flèches…
- Refonte de la légende
- Recadrage et changement de taille du document

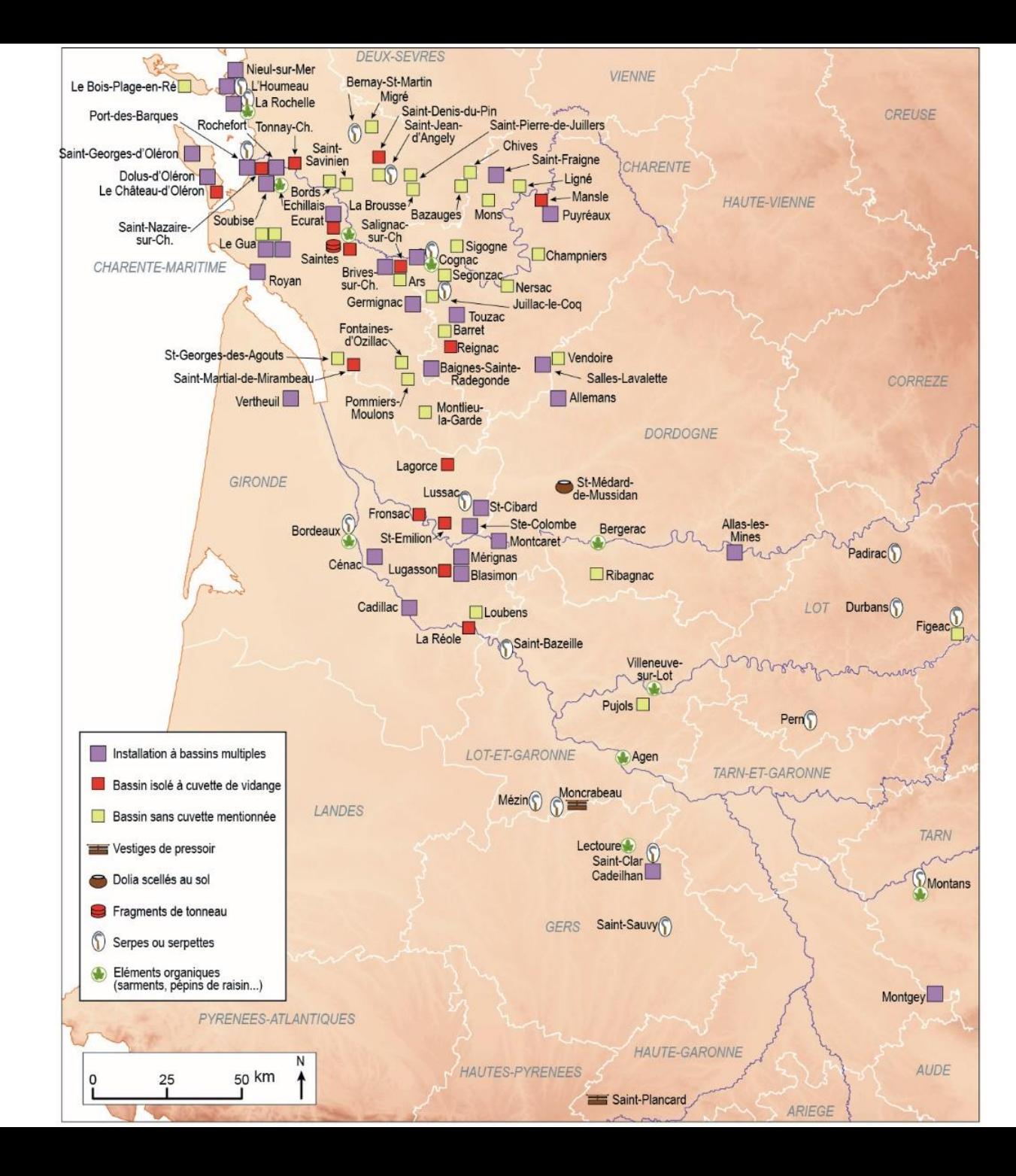

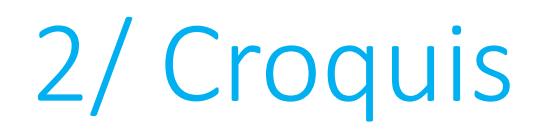

**Il s'agit dans ce cas de créer un fichier vectoriel à partir d'un « scan »**

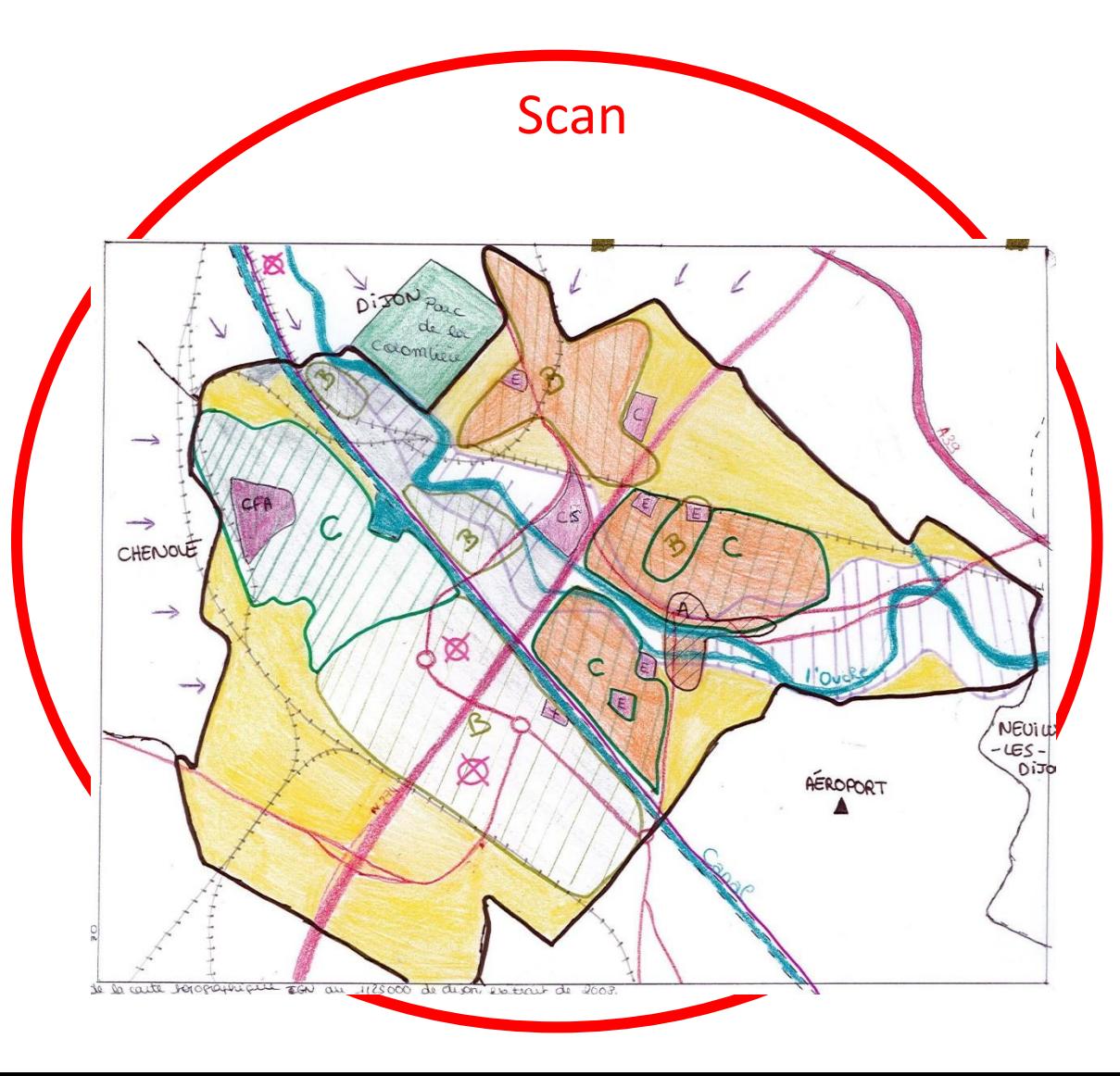

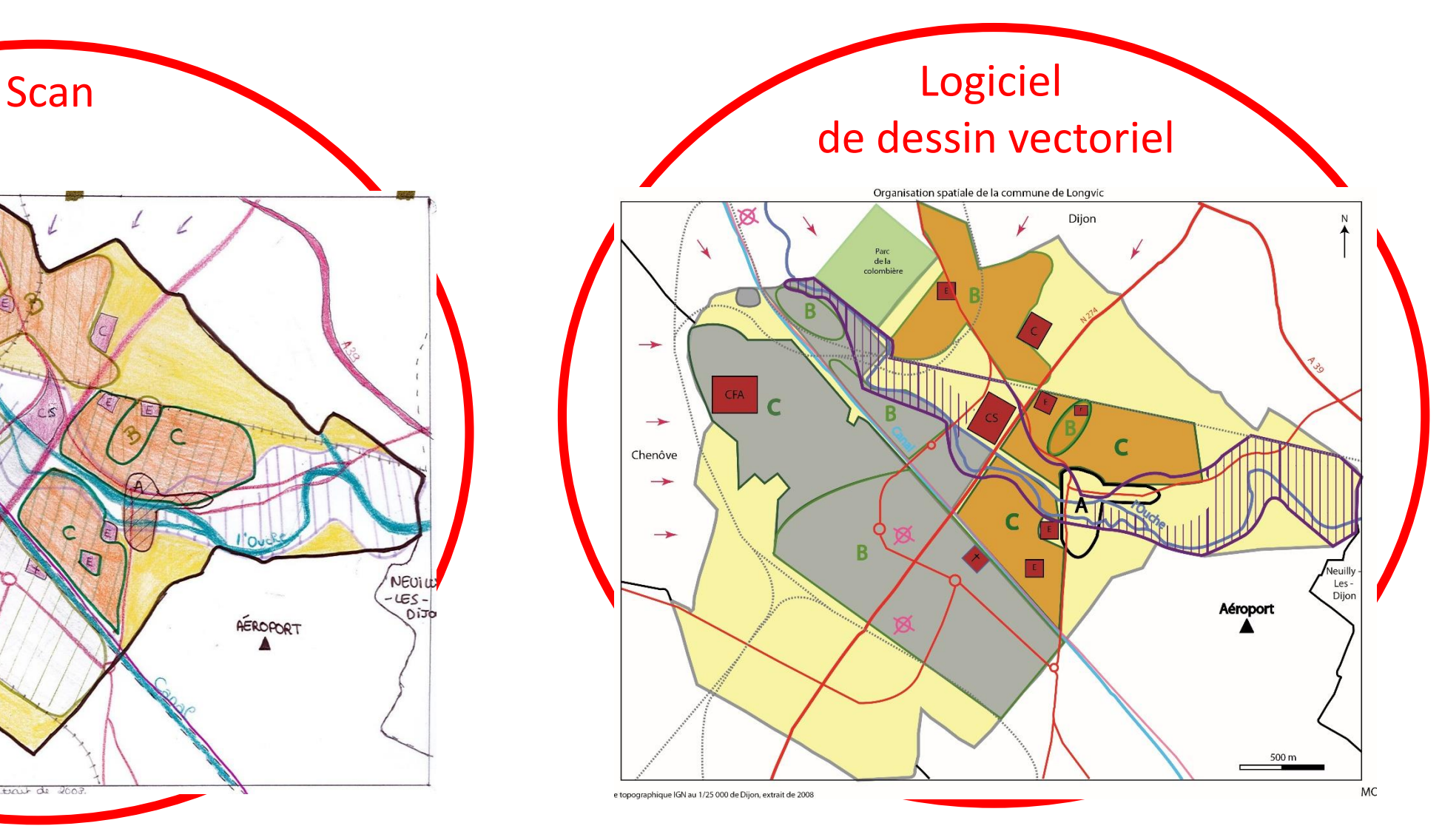

#### Légende

#### I. Situation de la commune

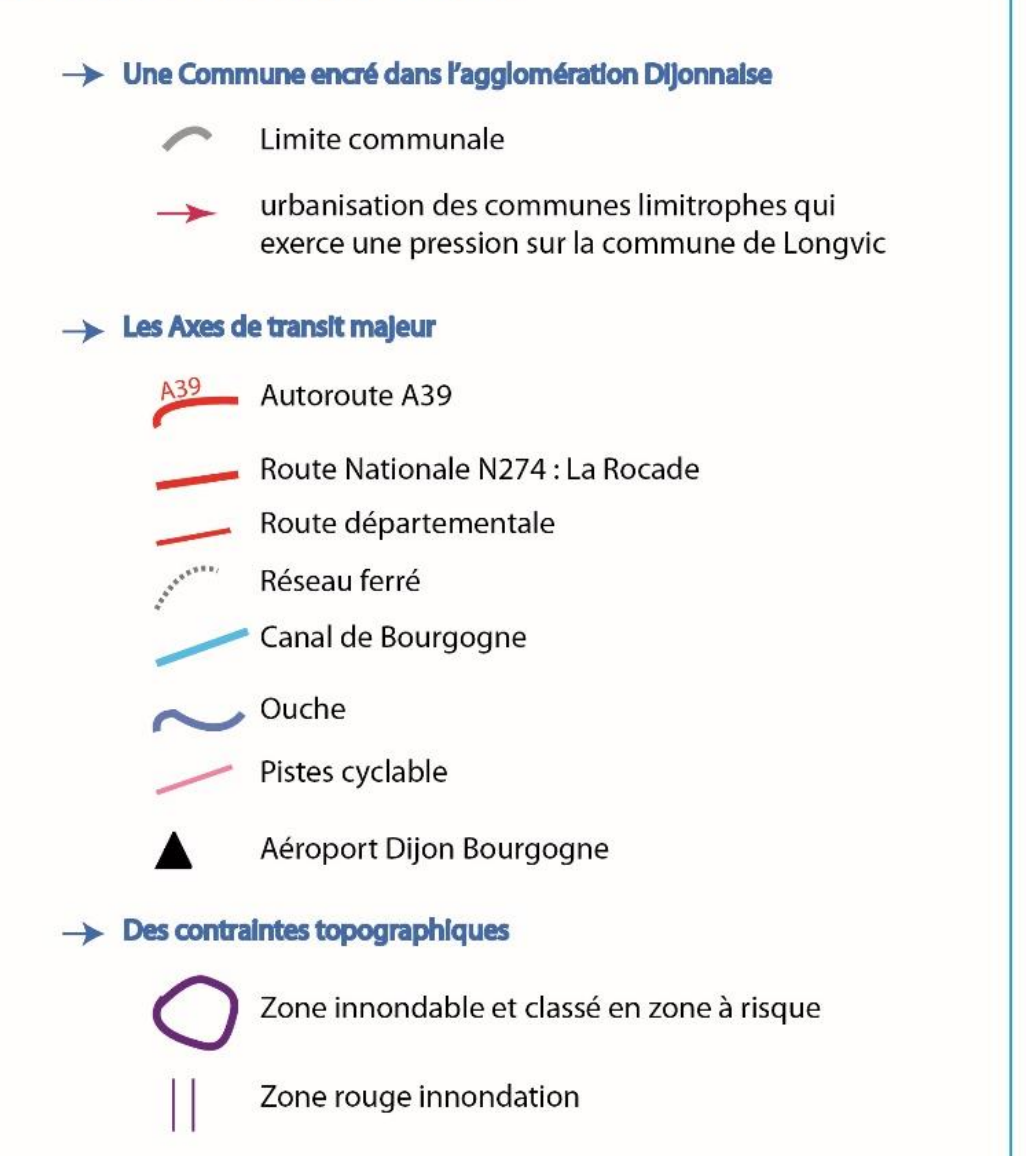

#### II. Urbanisation particulière

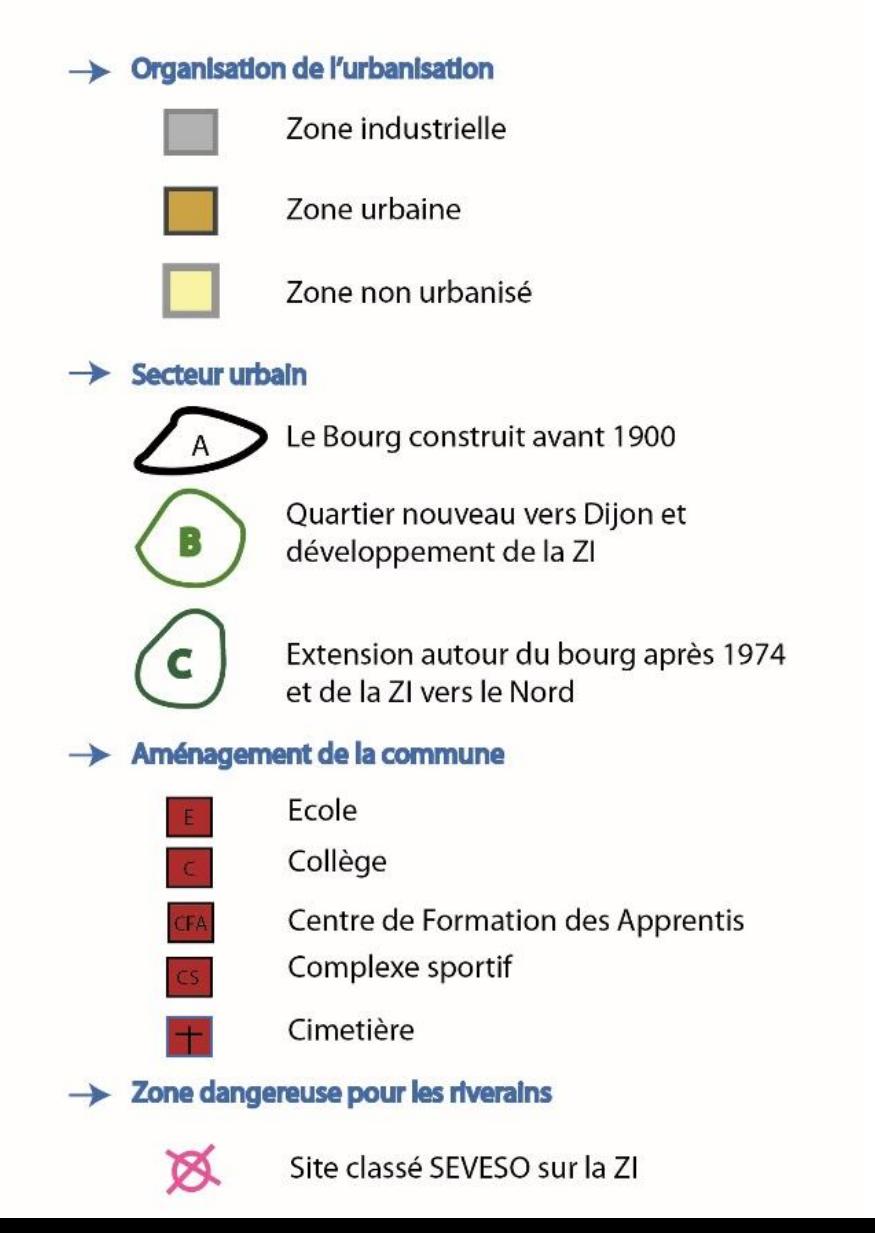

# 2/ Croquis

### **Création support**

#### **Création d'un document vierge Adobe Illustrator**

Il est déconseillé d'importer directement un document raster Pourquoi ?

Il faut définir au préalable plusieurs paramètres

- dimension du document (peut être différent de celui de l'import)
- profil / orientation / unité …
- nombre de plan (s)
- choix du « nuancier »

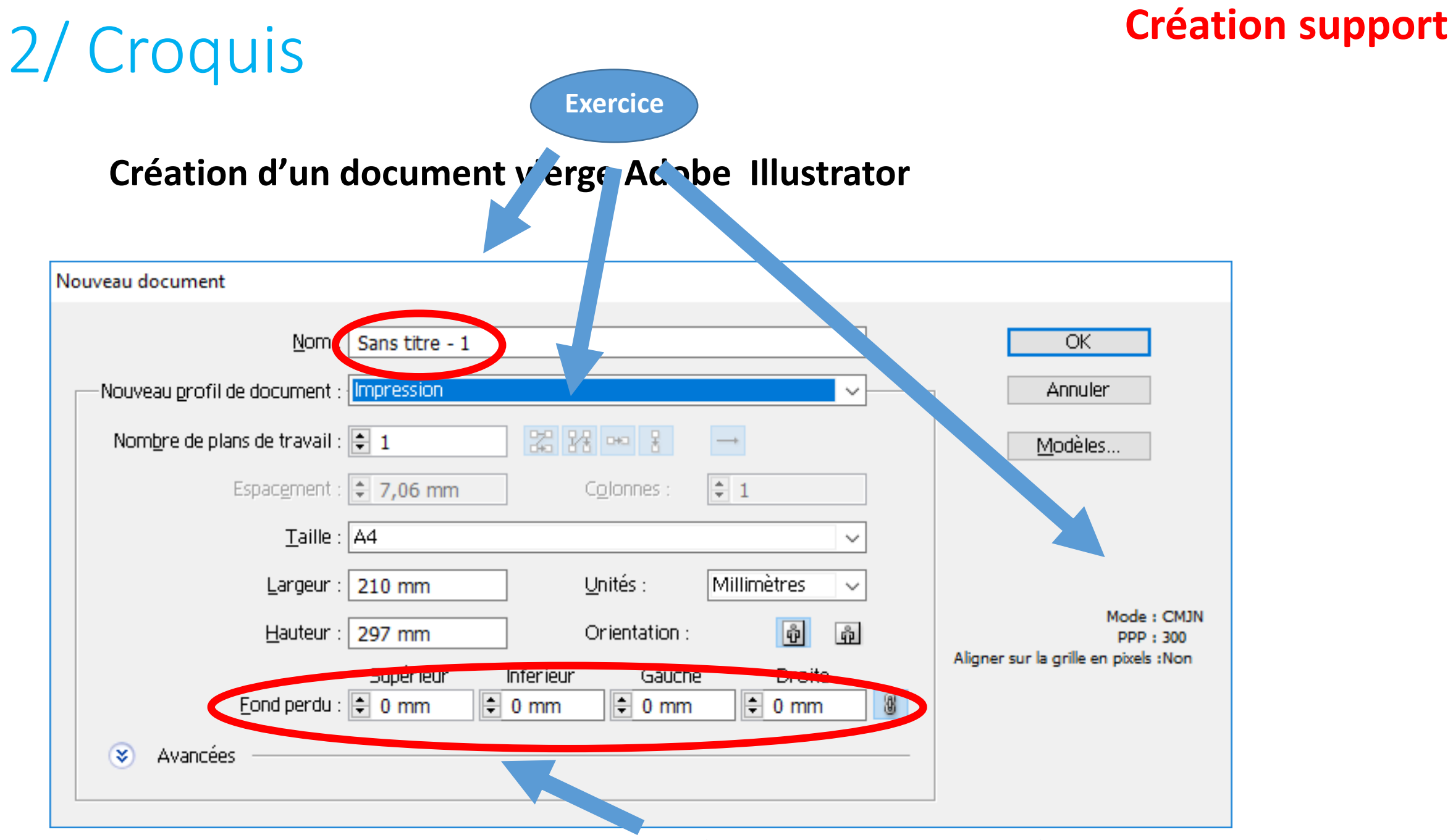

ce n'est pas une simple marge d'impression

## 2/ Croquis

### **Import raster**

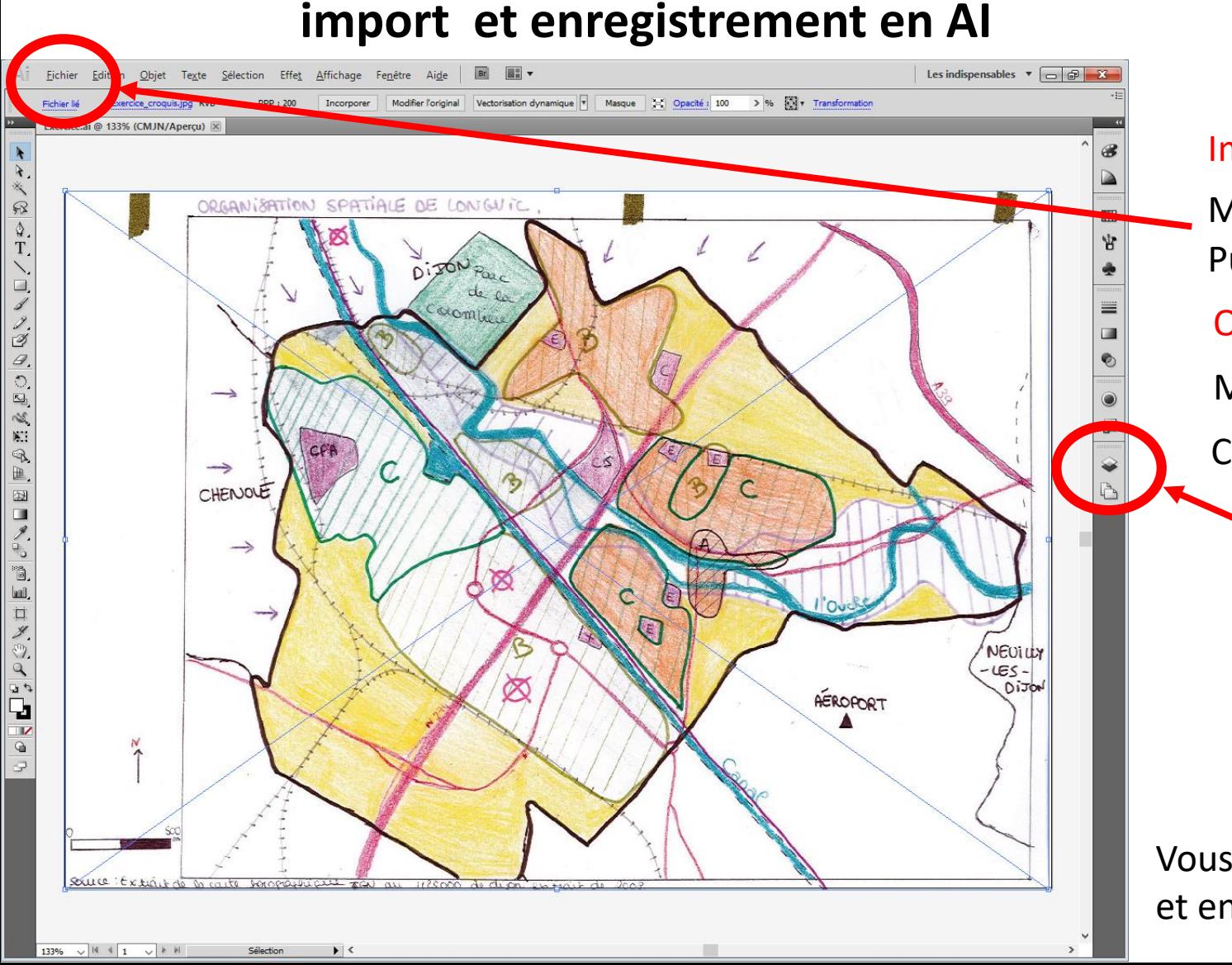

### Menu Fichier puis Import Puis enregistrer le fichier en incluant le fichier lié Import document et enregistrer une première fois

Organiser l'espace de travail

Menu Fenêtre puis Espace de travail

Choisir les indispensables

Boite Calques

Cliquez sur Calque 1

- vous renommez le calque en « Base »
- vous cliquez sur Modèle : l'image est estompée et verrouillée

Vous pouvez créer un nouveau calque « écoles » et enregistrer le tout

#### *On localise les écoles*

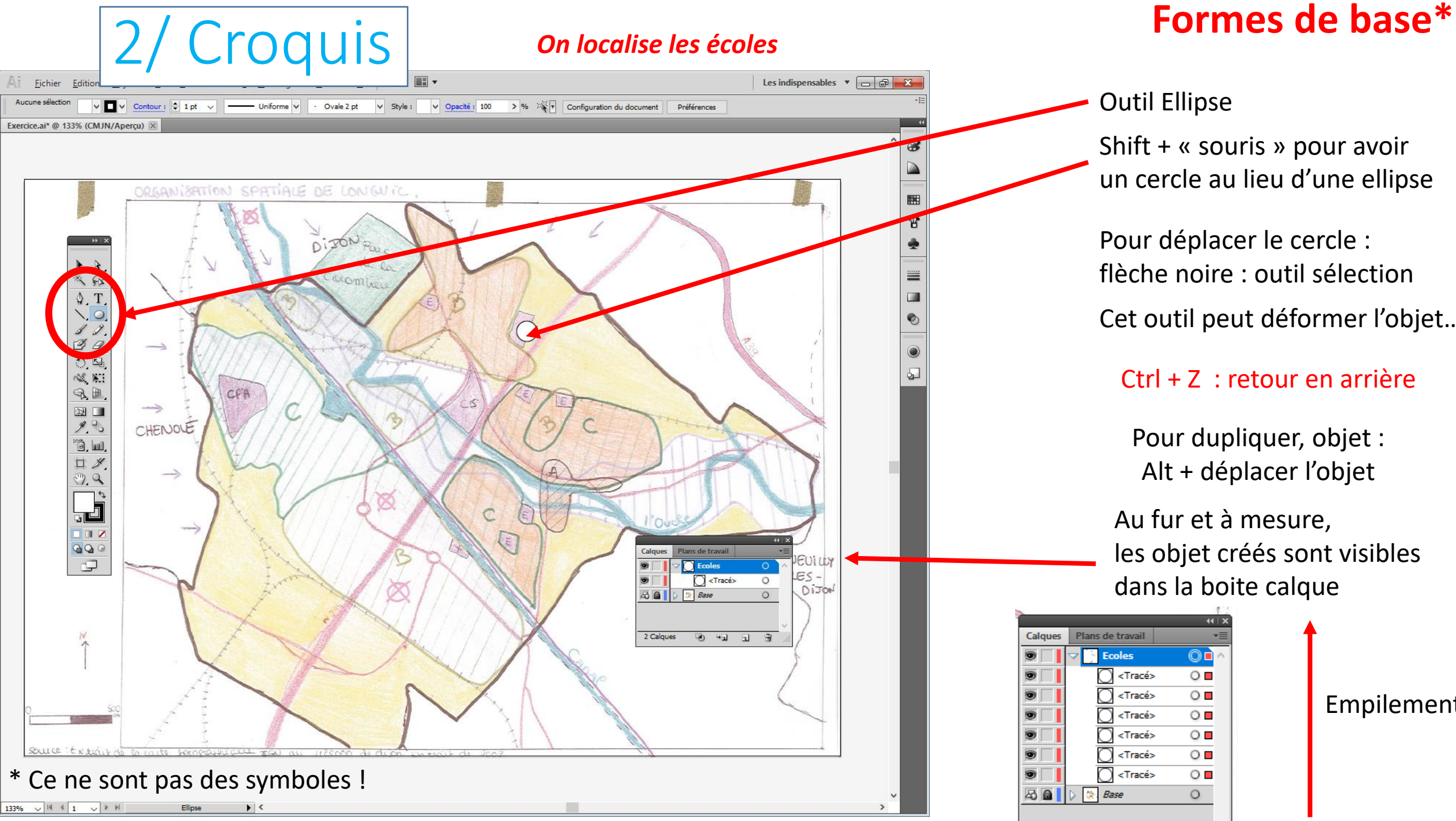

Outil Ellipse

Shift + « souris » pour avoir un cercle au lieu d'une ellipse

Pour déplacer le cercle : flèche noire : outil sélection Cet outil peut déformer l'objet…

#### Ctrl + Z : retour en arrière

Pour dupliquer, objet : Alt + déplacer l'objet

Au fur et à mesure, les objet créés sont visibles dans la boite calque

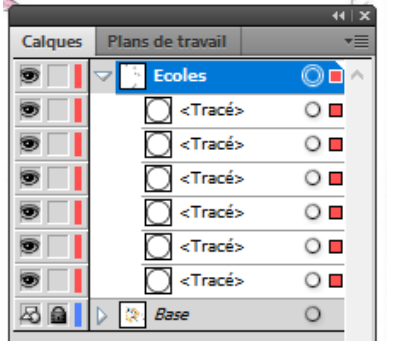

Empilement

2/ Croquis

### **Formes de base fond**

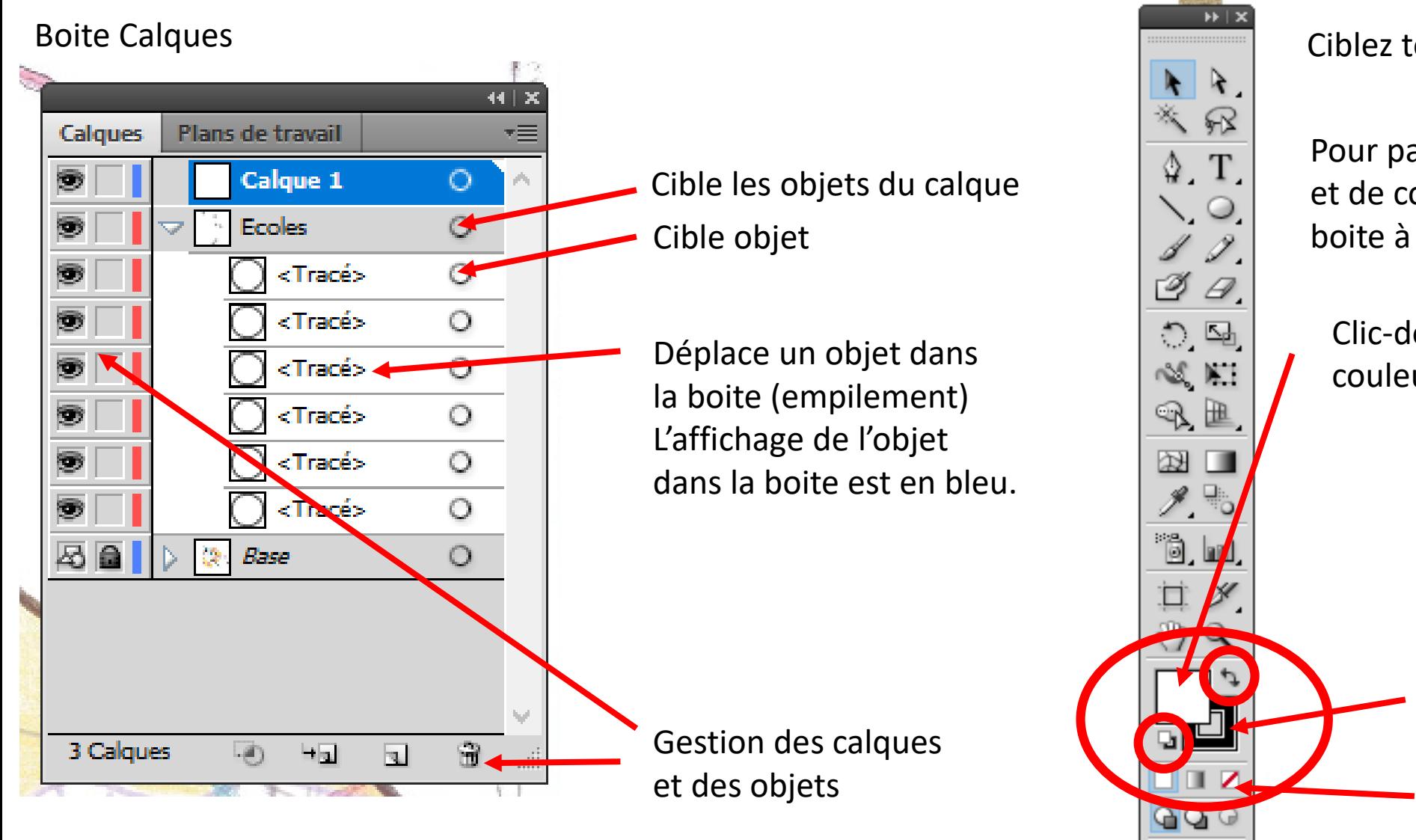

*Pour désélectionner tout Menu Sélection puis …*

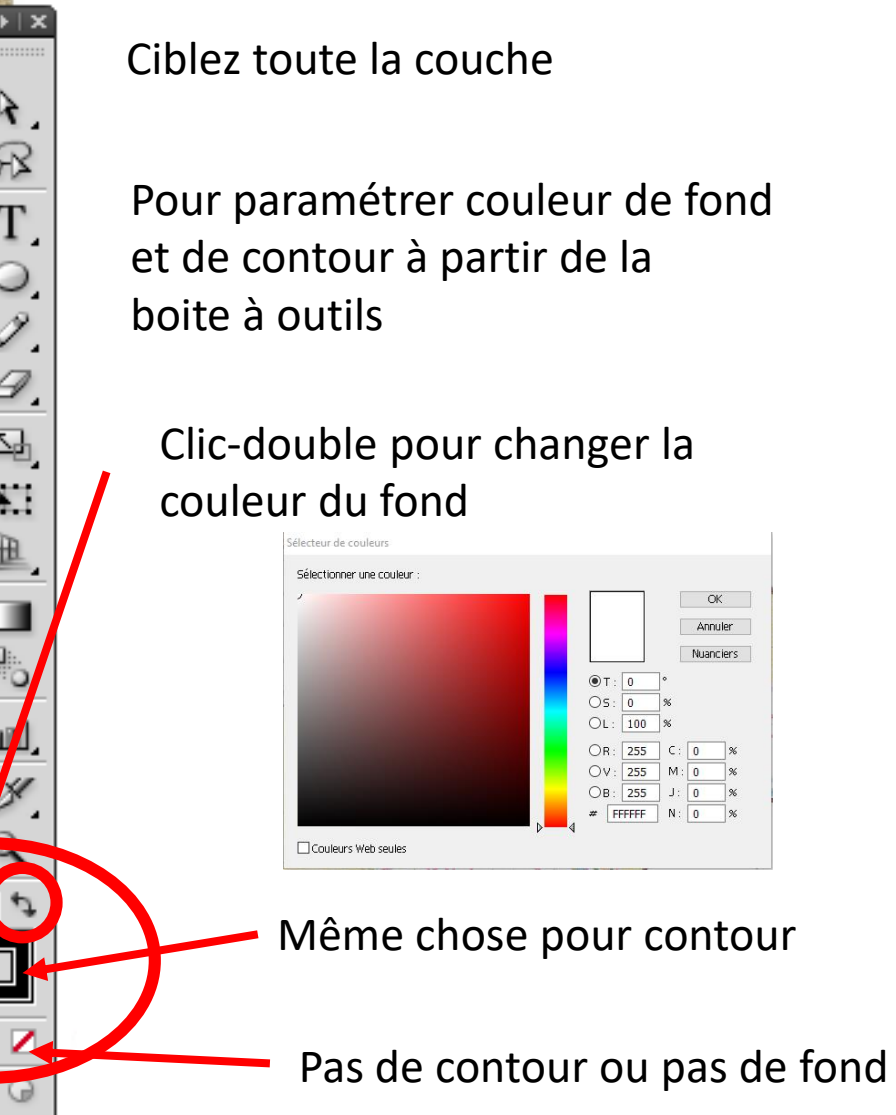

G

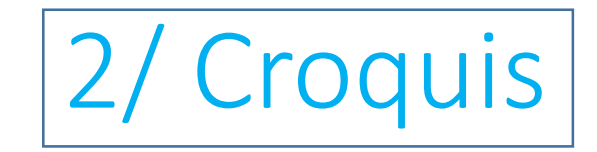

### **Formes de base contour**

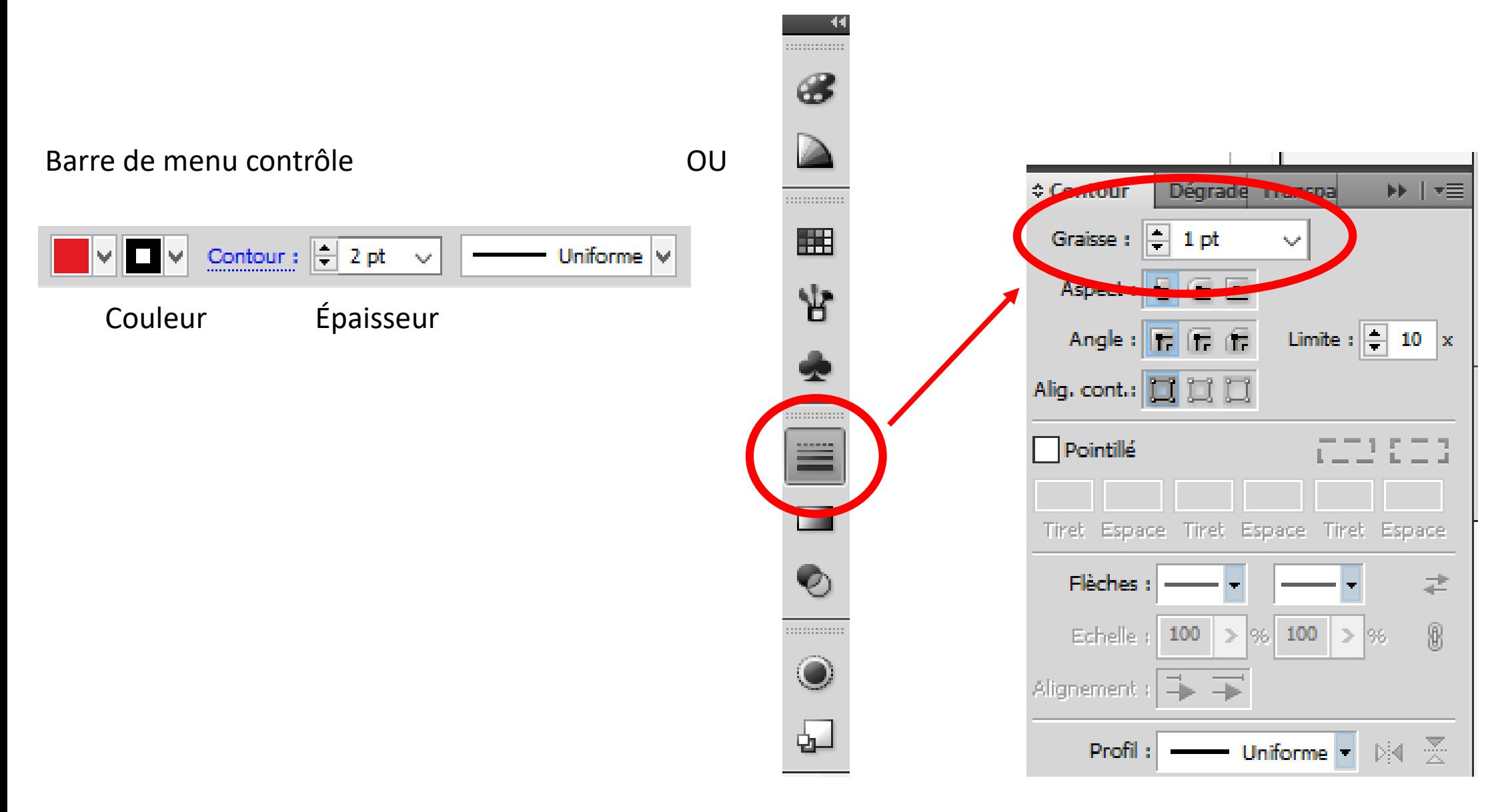

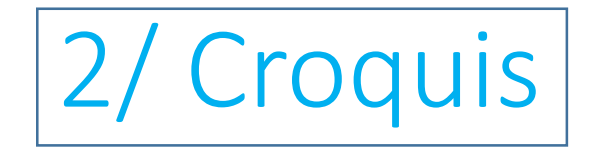

#### Paramétrage des couleurs

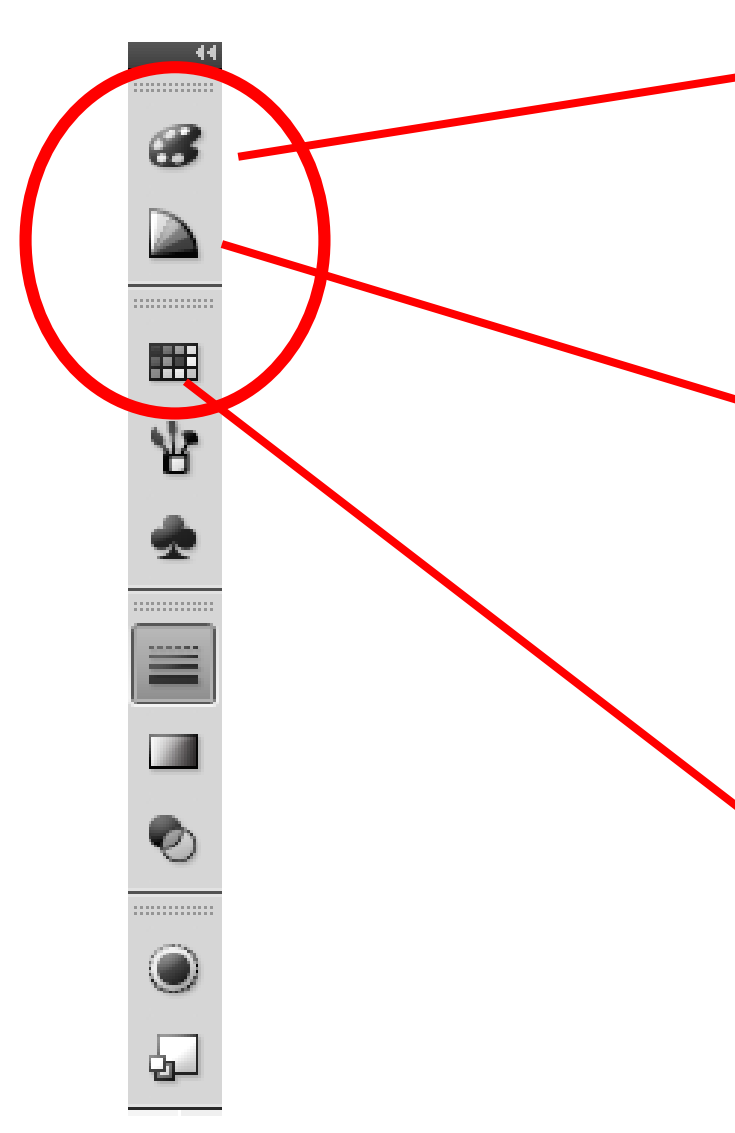

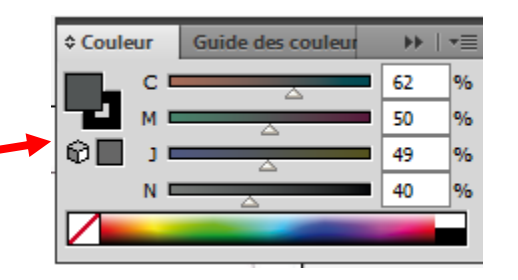

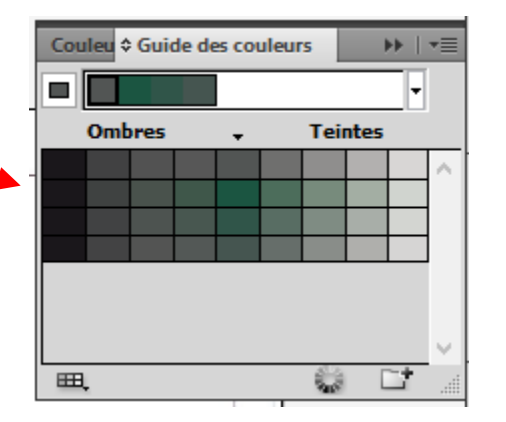

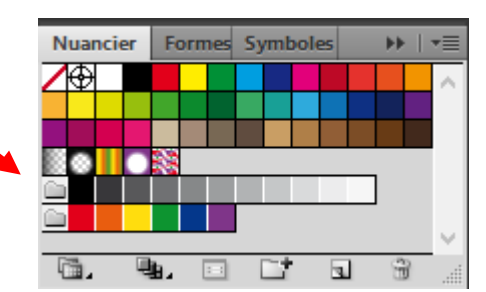

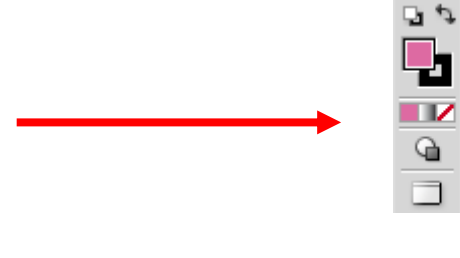

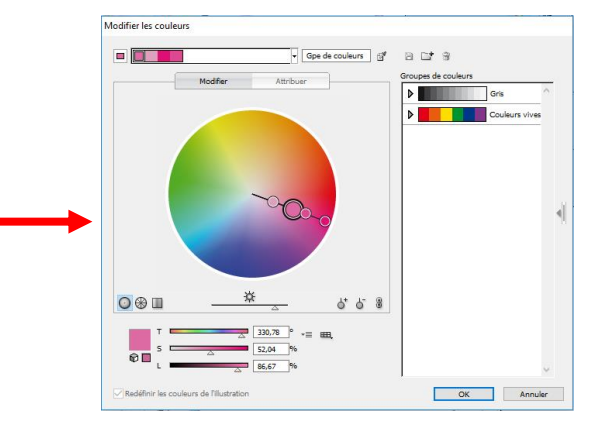

### **Formes de base autres boîtes**

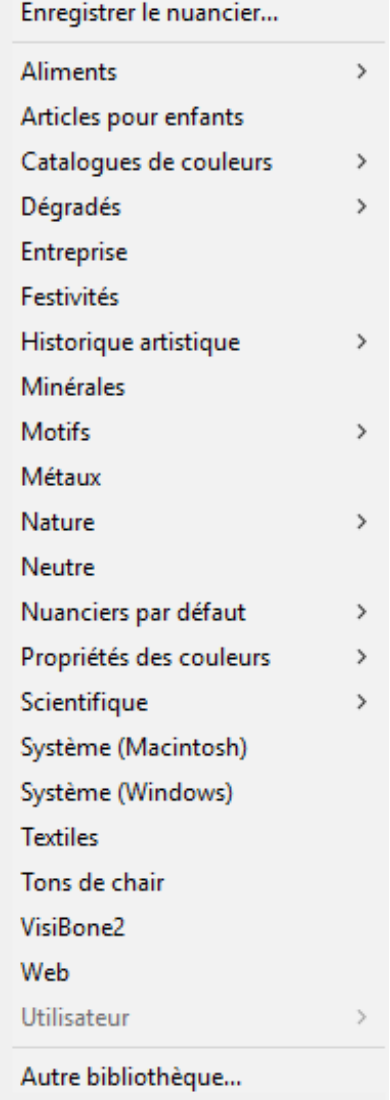

### 2/ Croquis **Tracés linéaires simples**

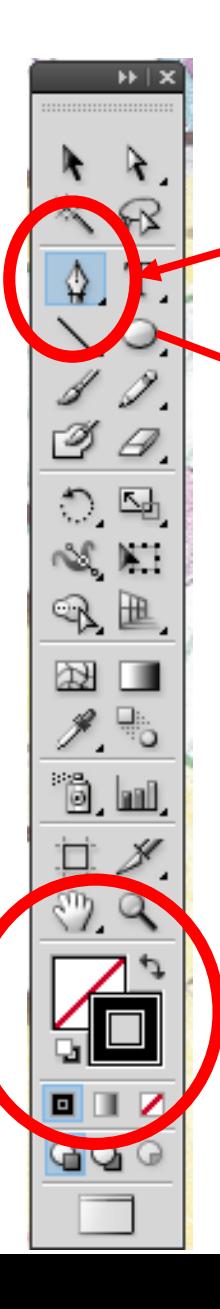

#### *On dessine le tracé du canal de Bourgogne*

#### Outil Plume

Création de points d'ancrage

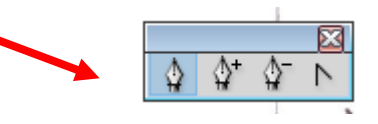

Paramétrez pour ne pas avoir de fond Mettez couleur contour bleu Et épaisseur 3

Créez un calque « canal »

Avec Plume, vous cliquez pour créer des points, vous ne dessinez pas des « traits »

Avec Plume +, on ajoute des points au tracé On déplace ces points avec la flèche blanche

Avec Plume -, on supprime un point

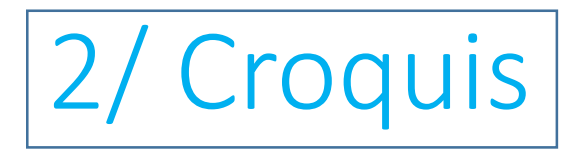

### **Tracés linéaires flèches**

Outil Plume

Création de points d'ancrage

Mettez couleur contour noir Et épaisseur 3

**On dessine les flèches**  $\vert$  Créez un calque « flèches »

Vous dessinez un trait avec l'outil Plume

Nous allons paramétrer les « embouts »

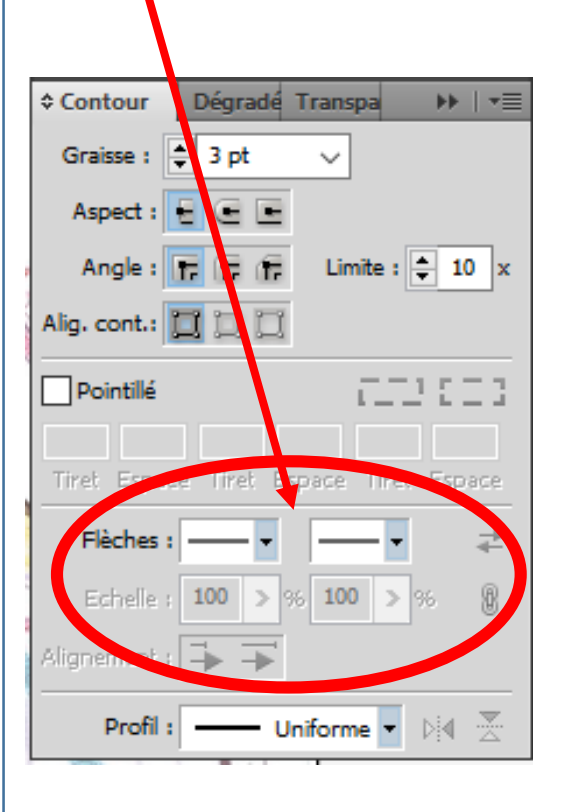

Pour ajouter des flèches Utilisez la touche Alt + « souris »

Pour modifier orientation et taille, Prenez la flèche blanche et Déplacez le point d'ancrage (si le point n'est pas sélectionné, faites un double-clic)

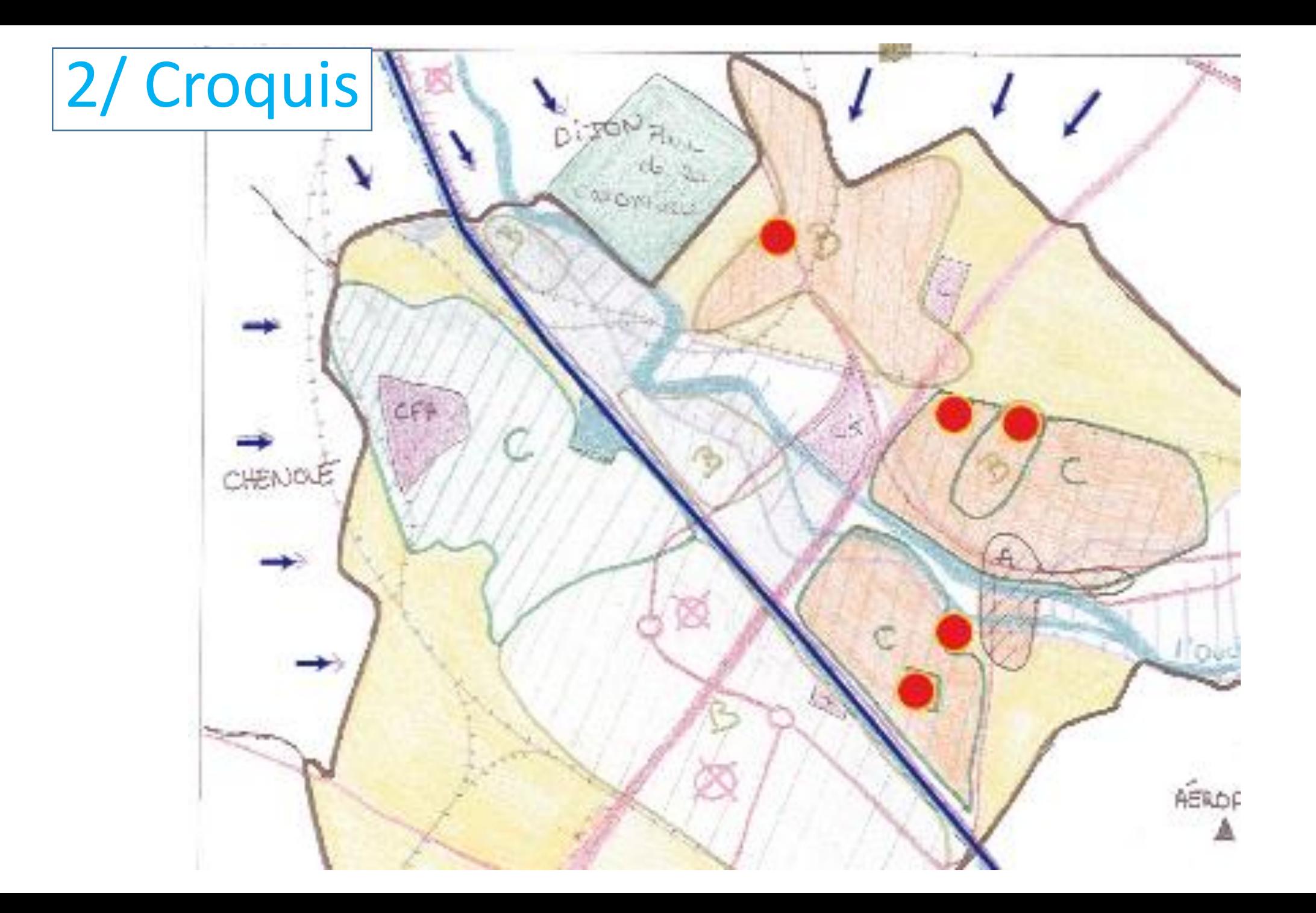

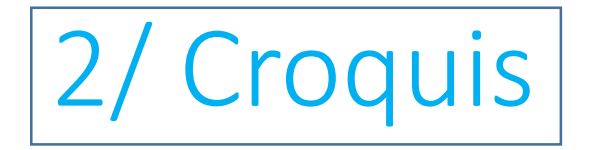

### **Polygones avec points d'ancrage**

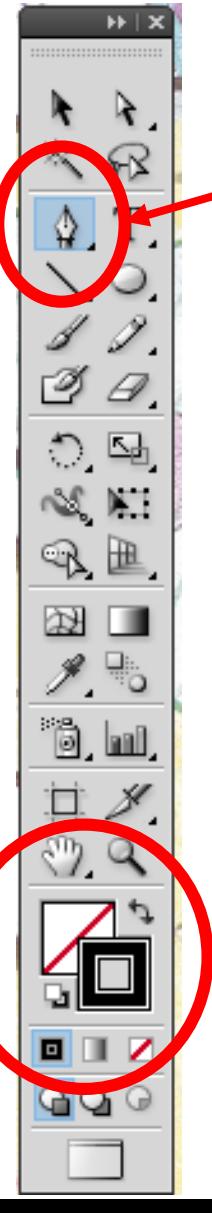

#### *On dessine la limite communale*

Outil Plume

Créez un calque « Lim\_com\_1» Reproduisez le contour de la commune Pour une limite proche du scan, il faut multiplier les points. Pour fermer le « polygone » vous devenez à la fin cliquer sur le premier point Vous pouvez zoomer avec Ctrl + + ou revenir en arrière avec Ctrl + - En appuyant sur la barre espace, vous obtenez l'outil main qui permet de déplacer le document.

Mettre en pointillés puis mettre une couleur de fond « jaune clair »

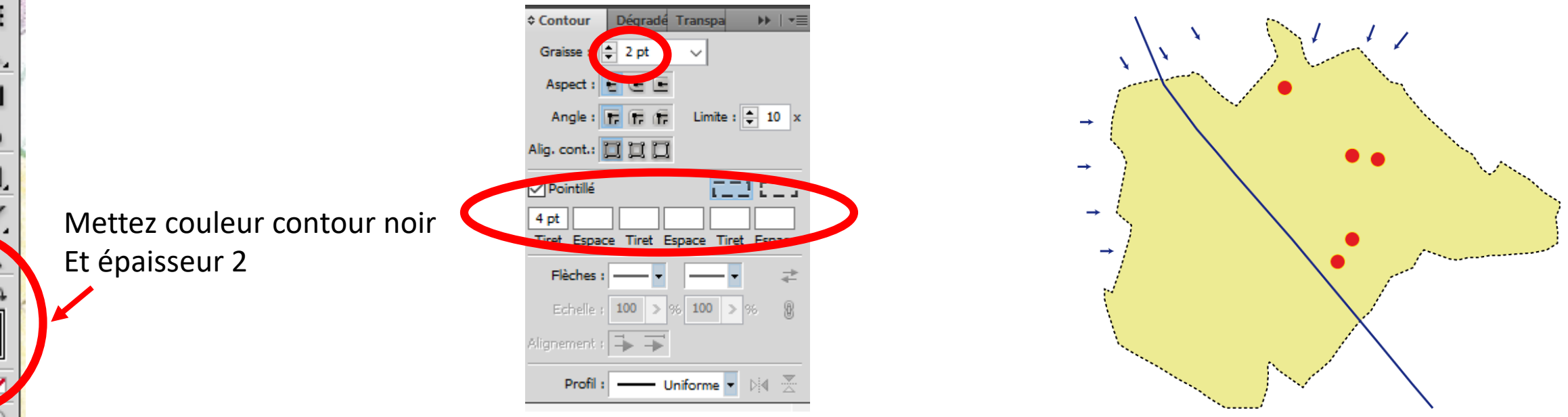

Faites glisser le calque en dessous des trois précédents

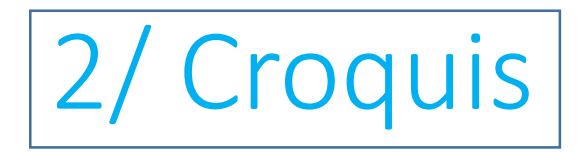

 $\lambda$ 

Θ.

 $\circ$   $\circ$  $\infty$  m

 $\mathbb{R}^n$ 

 $\overline{\mathbb{R}}$   $\overline{\mathbb{R}}$ 

 $\mathscr{F}$ ,  $\mathbb{R}^3$ 

\*ö. W.

 $\mathbb{Z}$  2

**GLA** 

g

### **Polygones avec points directeurs**

#### *On reproduit la limite communale*

Rendre « Lim\_com\_1» invisible Créez un calque « Lim\_com\_2»

Reproduisez le contour de la commune avec des courbes Un clic pour définir le premier point d'ancrage puis : Pour les autres points, vous effectuez un clic en « glissant », deux poignées apparaissent.

Conseil : tirez la poignée « active » dans le sens du tracé

Vous pouvez modifier le tracé entre les deux points en jouant sur les deux poignées. Pour bouger l'autre poignée, utilisez la touche Alt, vous pourrez ensuite revenir au tracé.

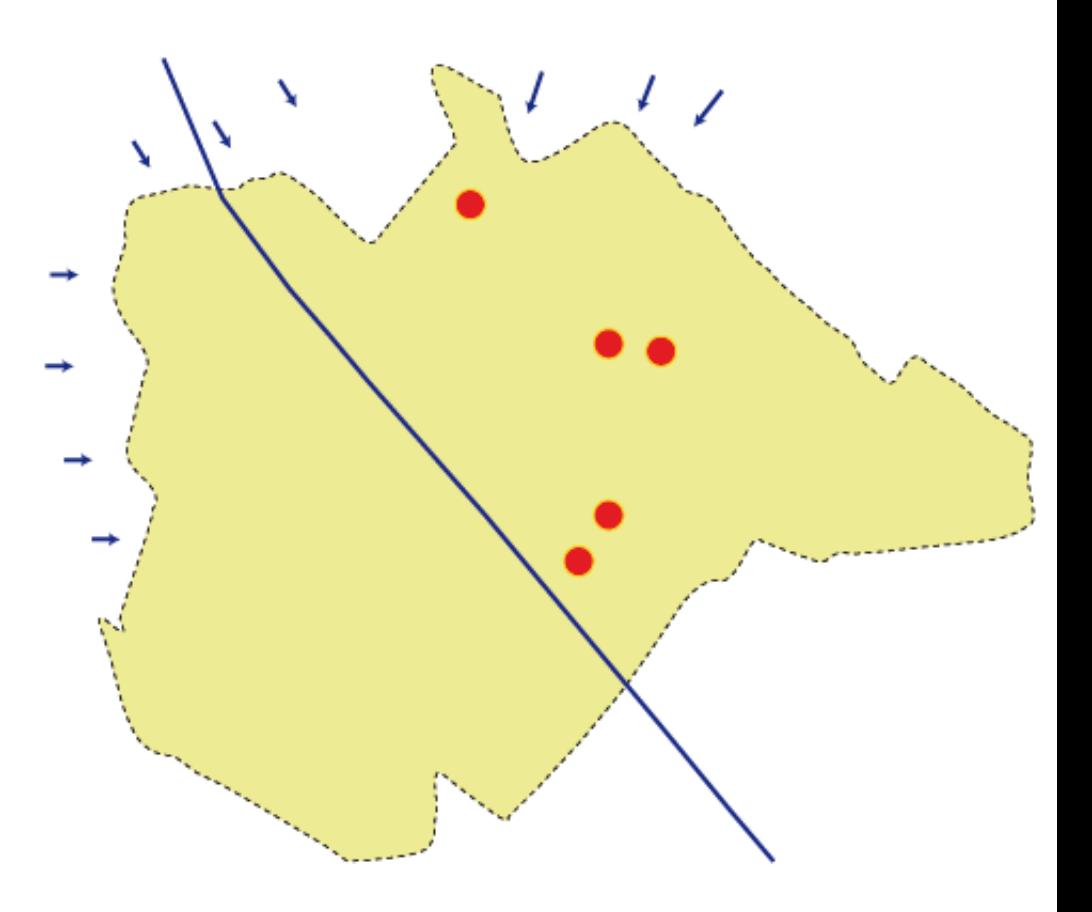

# 2/ Croquis **Tracés**

 $H$ 

I.

 $\n *a*\n$ 

 $\circ$   $\circ$ 

 $\propto$  KI

 $\mathbb{R}$ 

 $\overline{\omega}$   $\Box$ 

 $\mathscr{J}$ ,  $\exists$ 

 $\mathbf{\hat{a}}$ ,  $\mathbf{m}$ 

 $QQ$ 

Ŀ

宜

# **superposés**

Créez un calque « Rocade» Dessinez la Rocade avec des points directeurs

8 points suffisent En rouge et contour 5 pt

Faites un copier /coller devant du tracé

Mettez en jaune avec contour 3pt le tracé

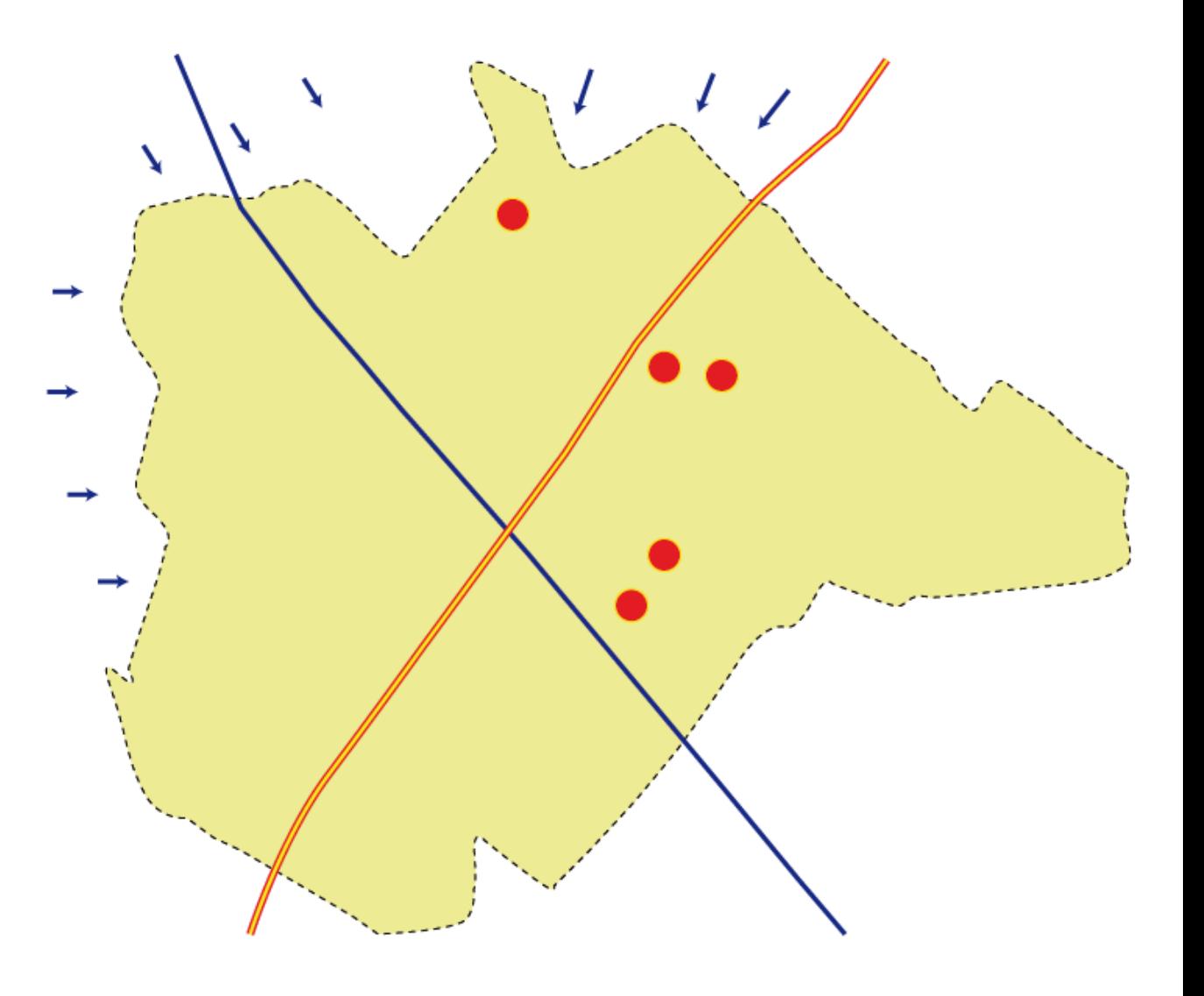

# 2/ Croquis **Hachures 1/2**

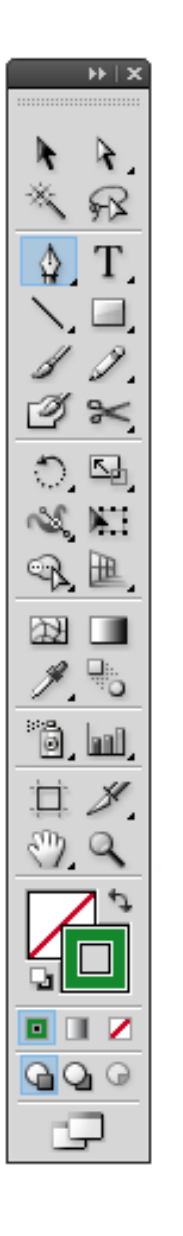

Créez un calque « Hachures »

Se déplacer en dehors du plan de travail Avec l'outil Plume créez un ligne verticale Multipliez la ligne, mettre les lignes en vert épaisseur 1

Puis alignement en haut et Distribution

网络马 医舌舌 亚砷可 医鼻周

Déplacez l'ensemble dans le nuancier

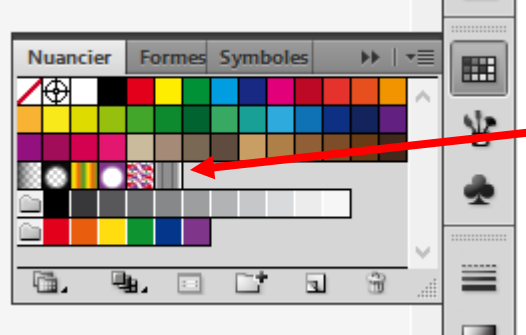

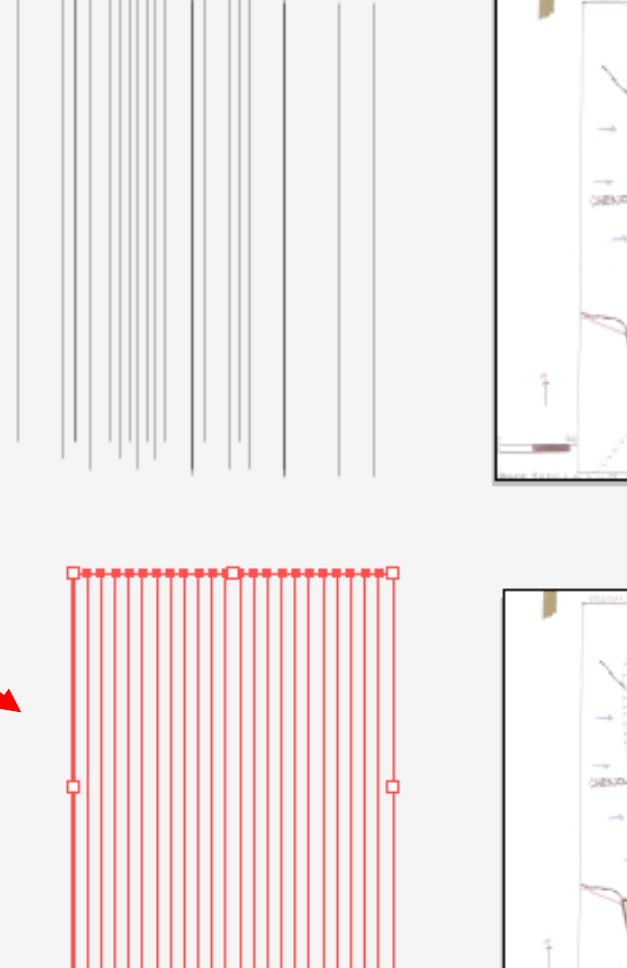

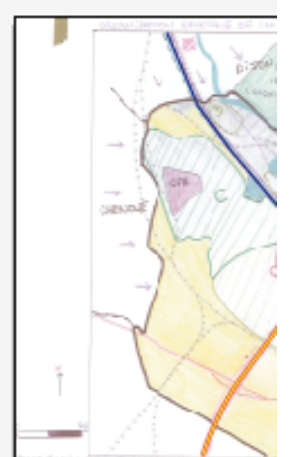

Vous avez un nuance en plus : « hachure verticales verte »

Pour modifier la couleur, l'espacement des hachures, il faut modifier le calque hachure et réitérer l'opération

# 2/ Croquis **Hachures 2/2**

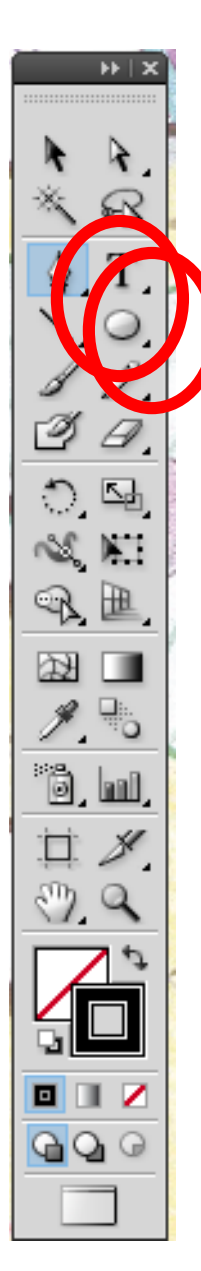

Créez un calque « Zones C »

Reproduisez la zone C vers le CFA

Mettez en vers le contour avec une épaisseur de 2

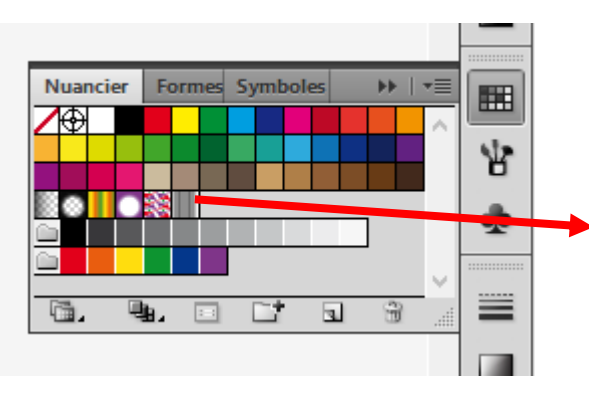

Sélectionnez la nouvelle nuance pour le fond

Rotation

Options

Pour mettre les hachures en oblique : Dans la barre de menu cliquez sur objet Puis transformation puis rotation Définissez l'angle puis décochez objets

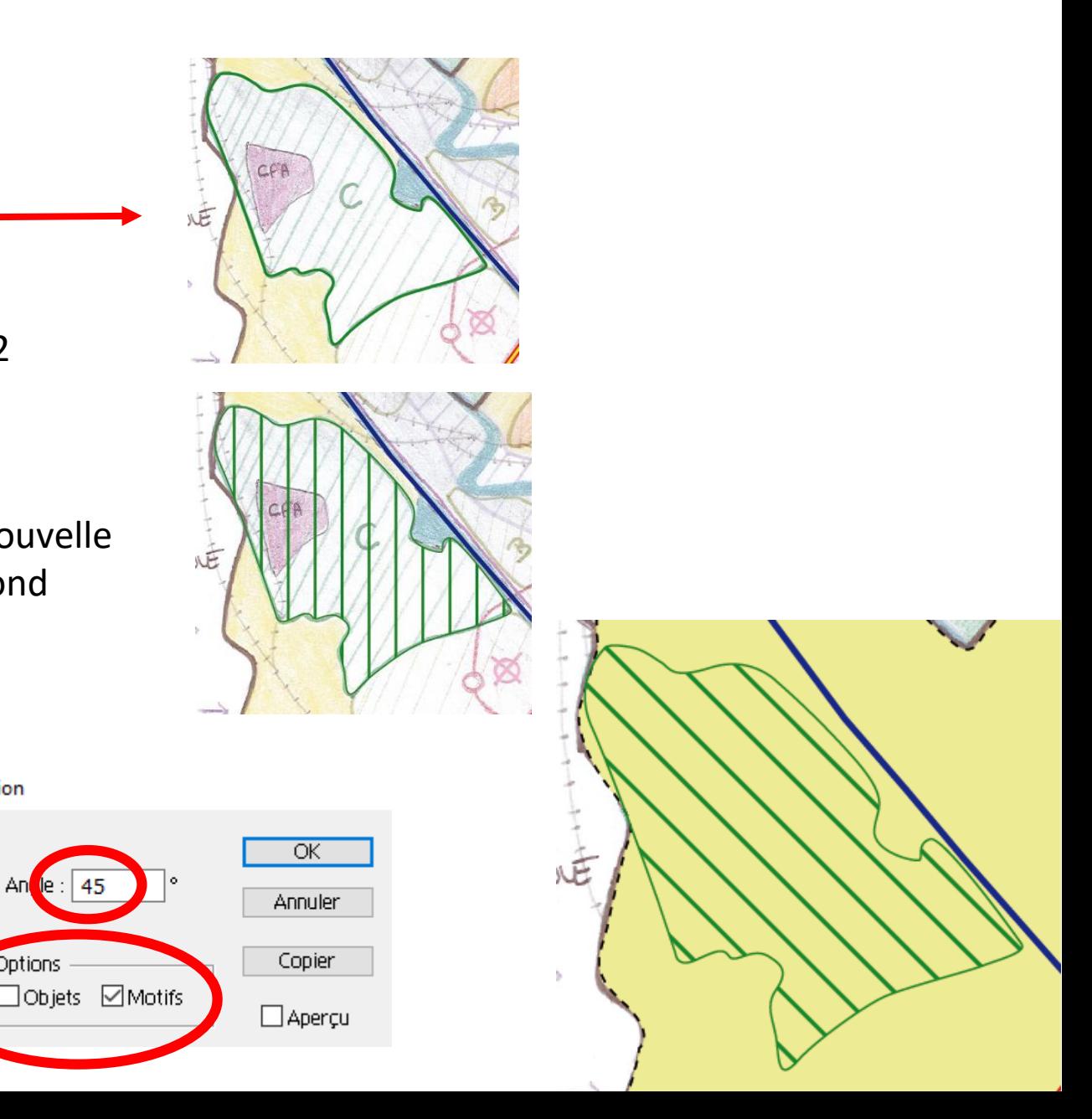

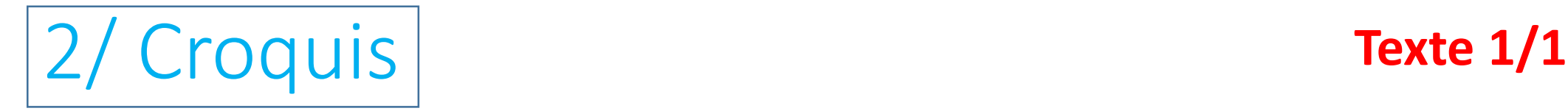

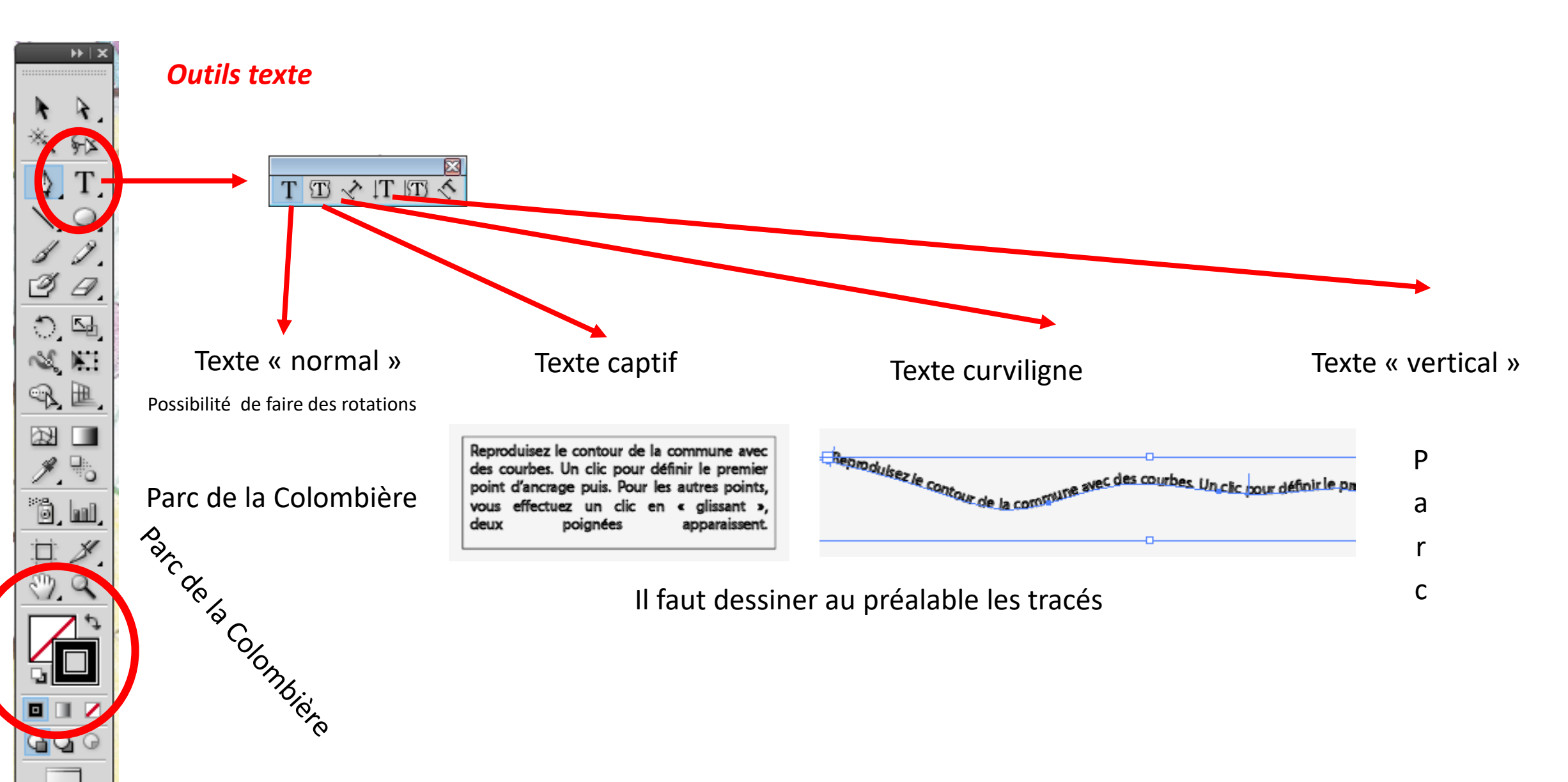

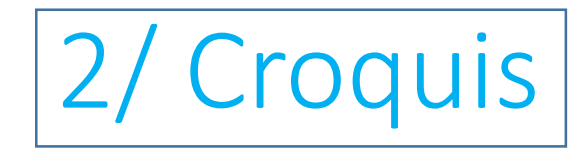

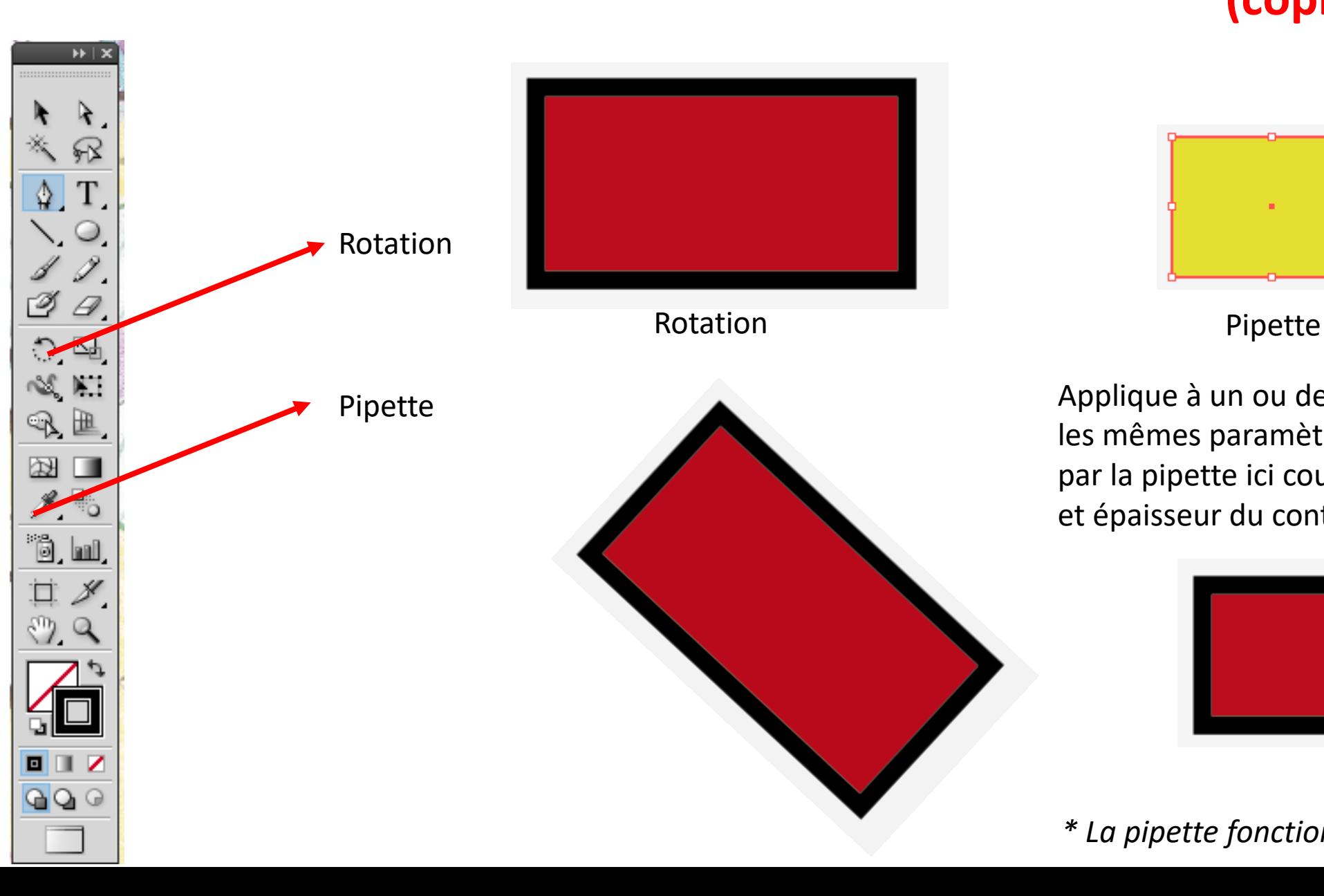

### 2/ Croquis **Rotation et Pipette (copie de paramètres)**

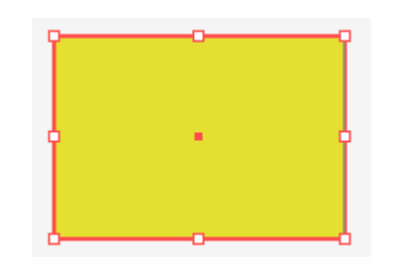

Applique à un ou des objets sélectionnés les mêmes paramètres que celui ciblé par la pipette ici couleurs fond, contour et épaisseur du contour \*

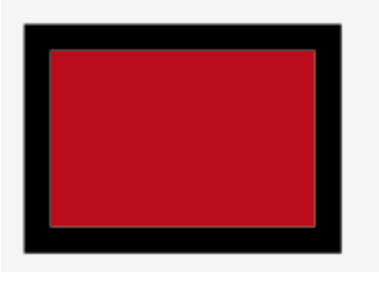

*\* La pipette fonctionne également avec le texte*

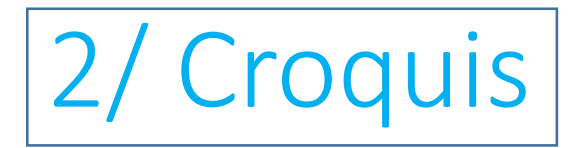

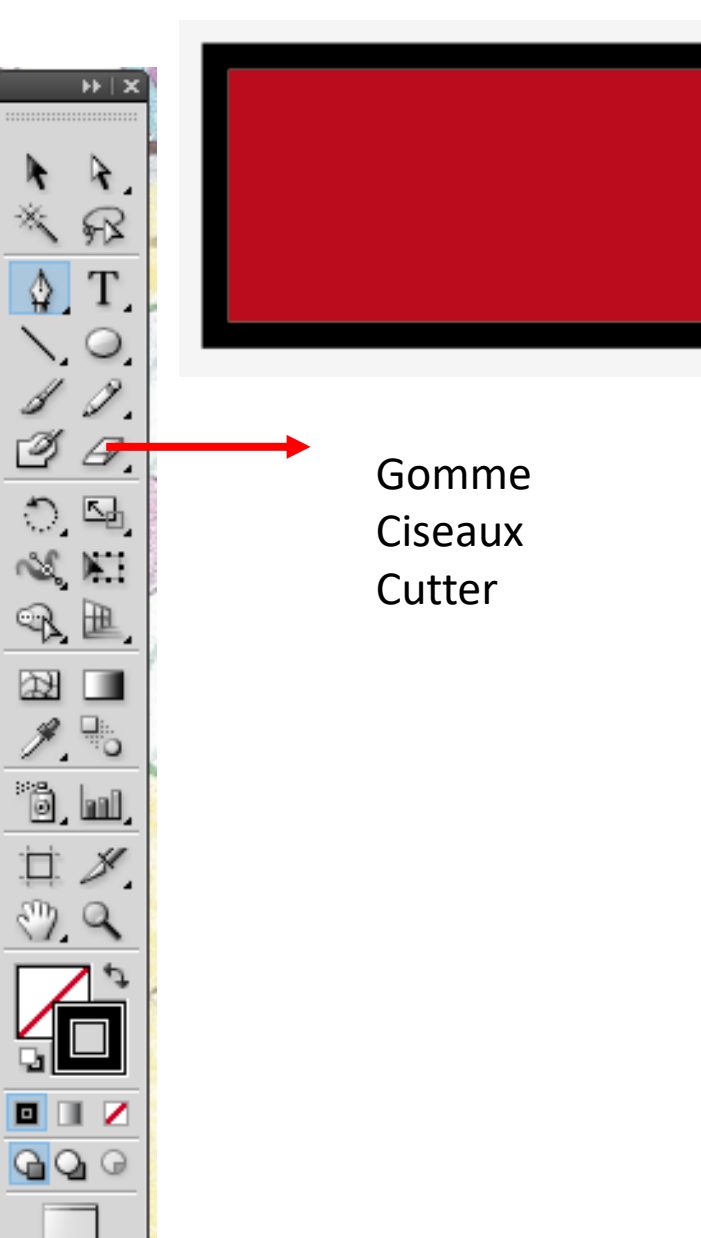

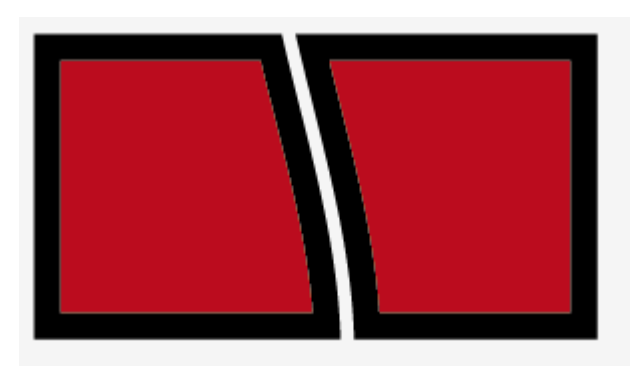

Outil gomme (double clic pour paramétrer taille ici 30 pt

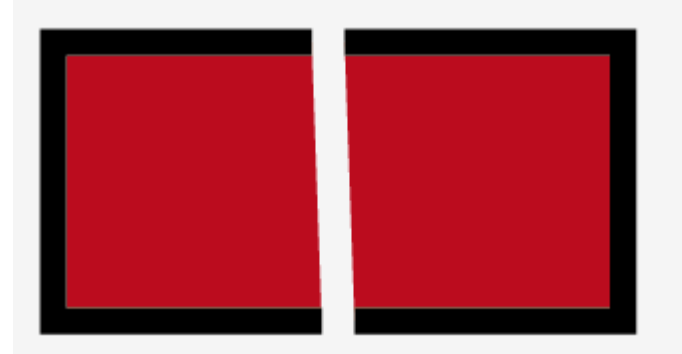

Outil ciseaux : on coupe à deux endroits du tracé (contour) puis « déplacement »

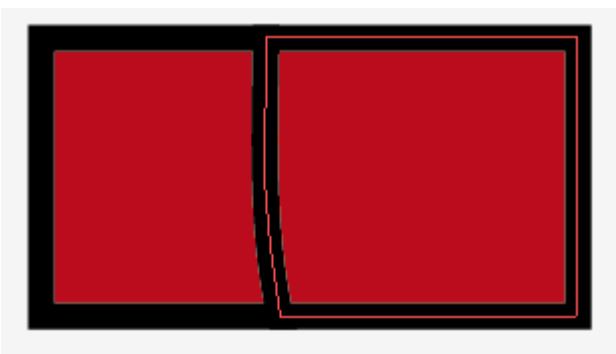

Outil cutter : on coupe le rectangle

### **Découpes**